#### **SONY**

# **仕事のパフォーマンスアップ支援サービス Work Performance Plus ユーザーマニュアル**

Version 2.01

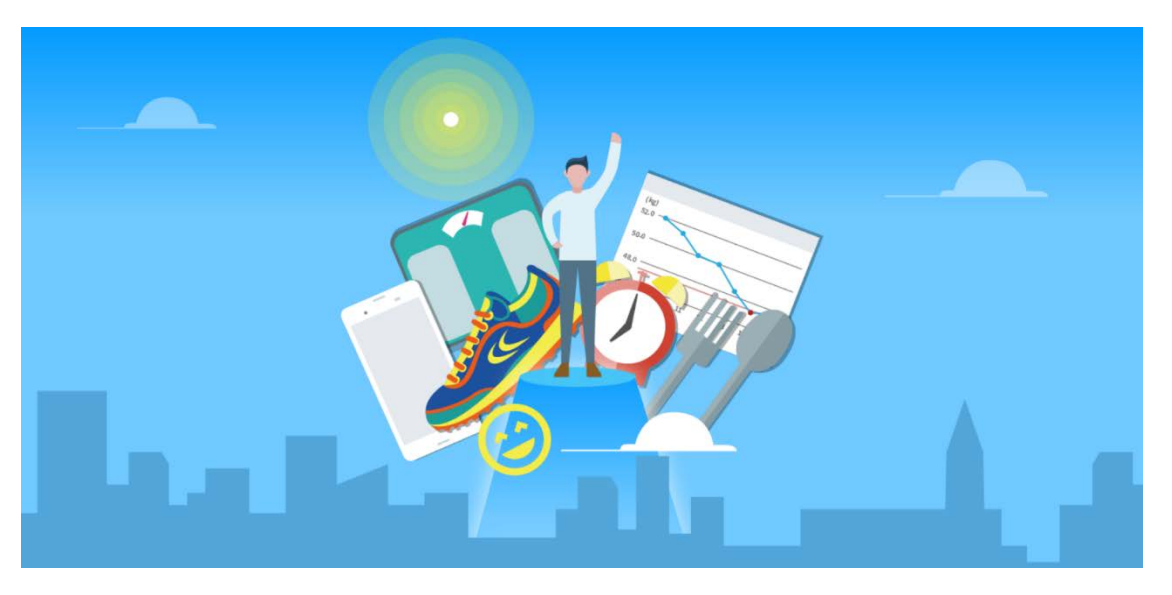

ソニーネットワークコミュニケーションズ株式会社 Work Performance Plus ご相談センター

フリーダイヤル 0120-199-035(通話料無料)携帯電話、PHSからもご利用になれます。 一部のIP電話等からは 03-5796-6289(通話料有料)

受付時間:平日10:00-18:00(年末年始及び弊社指定のメンテナンス日を除く)

Copyright 2018 Sony Network Communications Inc.

#### **目次**

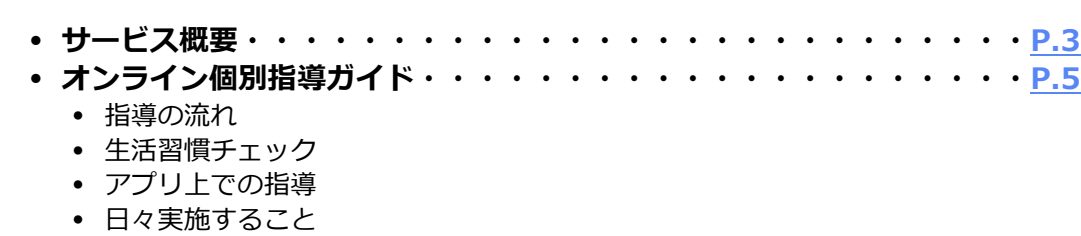

- **アプリケーションの使い方ガイド・・・・・・・・・・・・・・・・・・[P.10](#page-9-0)**
	- インストール、初期設定
	- 起動後の画面
	- 食事を入力する
	- 体重を入力する
	- 調子(その日のパフォーマンス)を入力する
	- ウェアラブルデバイスのデータを入力する(iOSのみ)
	- 歩数や睡眠を手入力する
	- 記録を振り返る
	- 管理栄養士からのコメント(アドバイス)を見る
	- 自動アドバイスの詳細を確認する
	- コラムを見る
	- お知らせを見る
	- 各種設定を確認/変更する
	- パスワードを変更する
	- アプリケーションを更新する
	- ヘルプ・お問い合わせ先を確認する
- **ウェアラブルデバイスセットアップガイド・・・・・・・・・・・・・[P.34](#page-33-0)**
	- SmartBand 2同梱物の確認
	- 操作説明に従いセットアップを実施
	- Google Fitと接続する(Androidのみ)
	- SmartBand 2のお問い合わせ

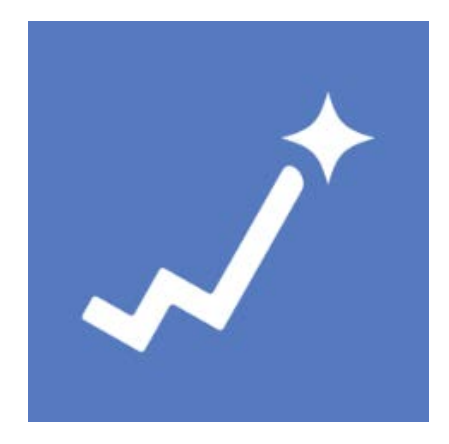

Work Performance Plus

#### <span id="page-2-0"></span>**サービス概要**

- **サービス概要・・・・・・・・・・・・・・・・・・・・・・・・・・・[P.3](#page-2-0)**
- **オンライン個別指導ガイド・・・・・・・・・・・・・・・・・・・・・P.5**
	- 指導の流れ
	- 生活習慣チェック
	- アプリ上での指導
	- 日々実施すること
- **アプリケーションの使い方ガイド・・・・・・・・・・・・・・・・・・P.10**
	- インストール、初期設定
	- 起動後の画面
	- 食事を入力する
	- 体重を入力する
	- 調子(その日のパフォーマンス)を入力する
	- ウェアラブルデバイスのデータを入力する(iOSのみ)
	- 歩数や睡眠を手入力する
	- 記録を振り返る
	- 管理栄養士からのコメント(アドバイス)を見る
	- 自動アドバイスの詳細を確認する
	- コラムを見る

SONTY

- お知らせを見る
- 各種設定を確認/変更する
- パスワードを変更する
- アプリケーションを更新する
- ヘルプ・お問い合わせ先を確認する
- **ウェアラブルデバイスセットアップガイド・・・・・・・・・・・・・P.34**
	- SmartBand 2同梱物の確認
	- 操作説明に従いセットアップを実施
	- Google Fitと接続する(Androidのみ)
	- SmartBand 2のお問い合わせ

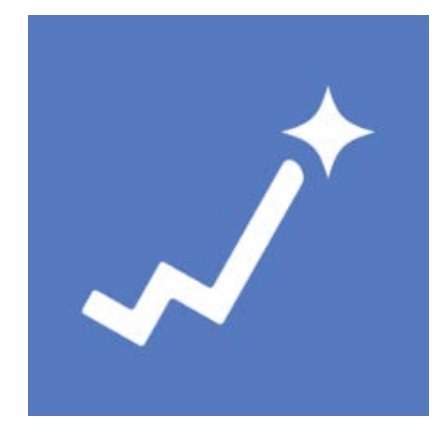

Work Performance Plus

**サービス概要**

- 本サービスは、管理栄養士による研修、モバイルアプリケーションによる生活記録/自動アド バイス、および管理栄養士によるオンライン個別指導を組み合わせ提供することで、利用者の 生活習慣を改善し「仕事のパフォーマンスが上がる」体作りを支援します。
	- **※実際内容は企業により異なりますので、導入内容は別途ご確認をお願いいたします。**

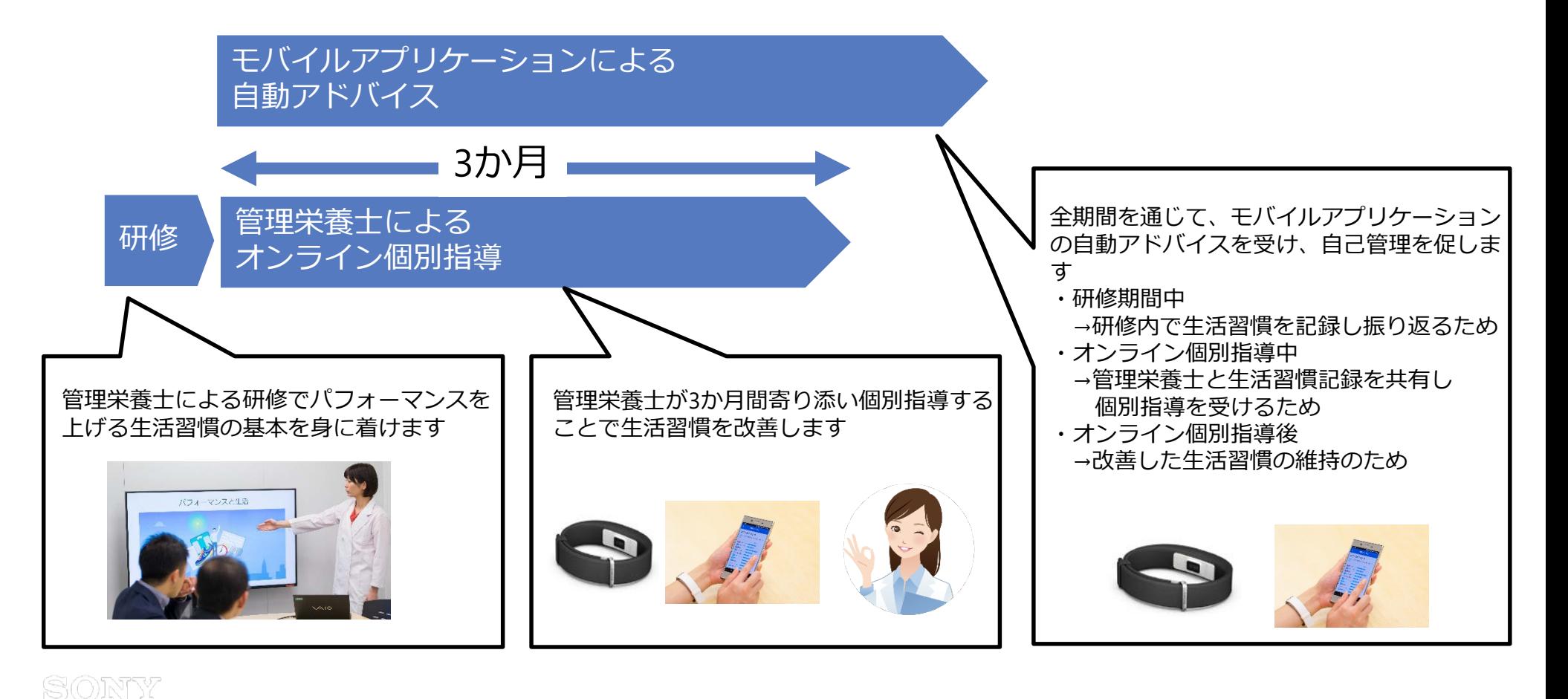

# <span id="page-4-0"></span>**オンライン個別指導ガイド**

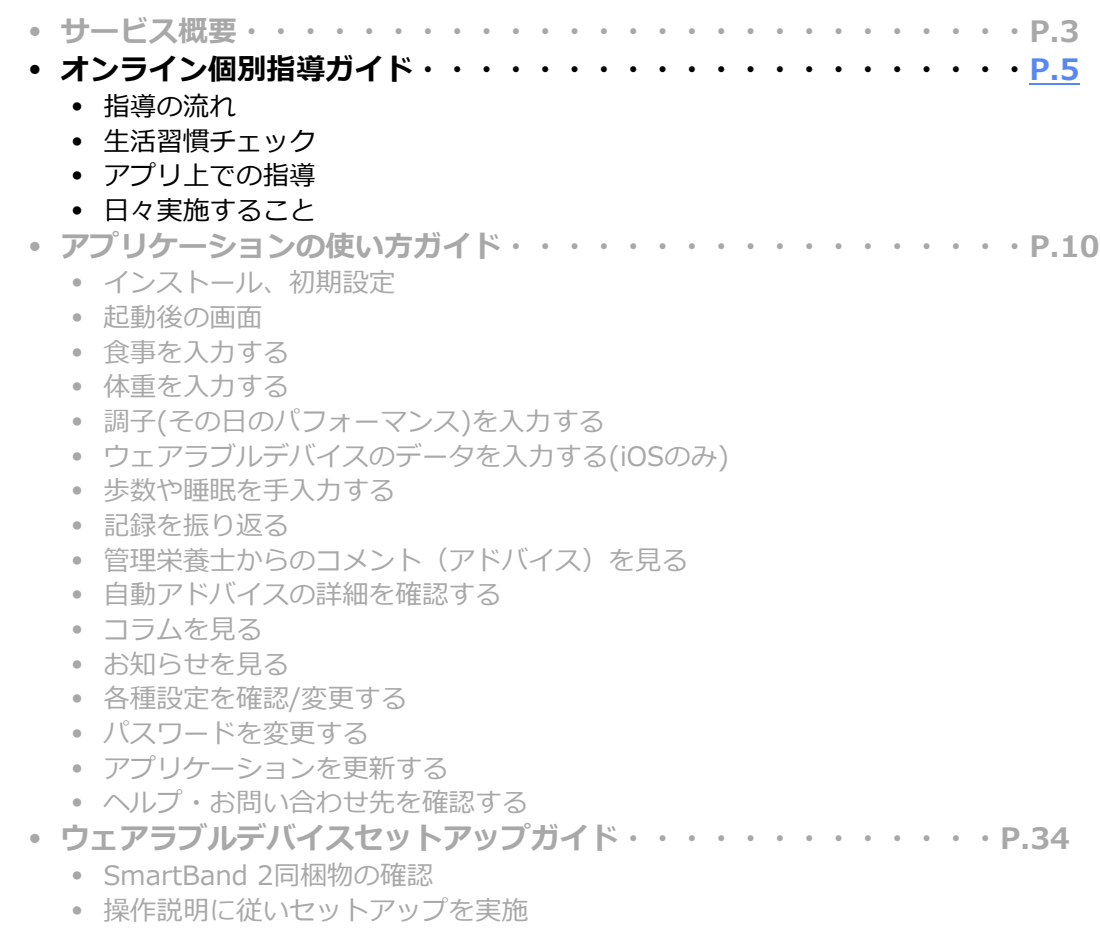

- Google Fitと接続する(Androidのみ)
- SmartBand 2のお問い合わせ

SONY

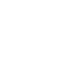

Work Performance Plus

## **指導の流れ**

# SONY

- オンライン個別指導は大きく分かれて2つのパートが存在します
	- 定期的に実施
		- 指導期間の最初、終了時に生活習慣チェックを実施します
	- 継続的に実施
		- モバイルアプリケーション(Work Performance Plus)上で食事を軸とした生活習慣指導 を行います

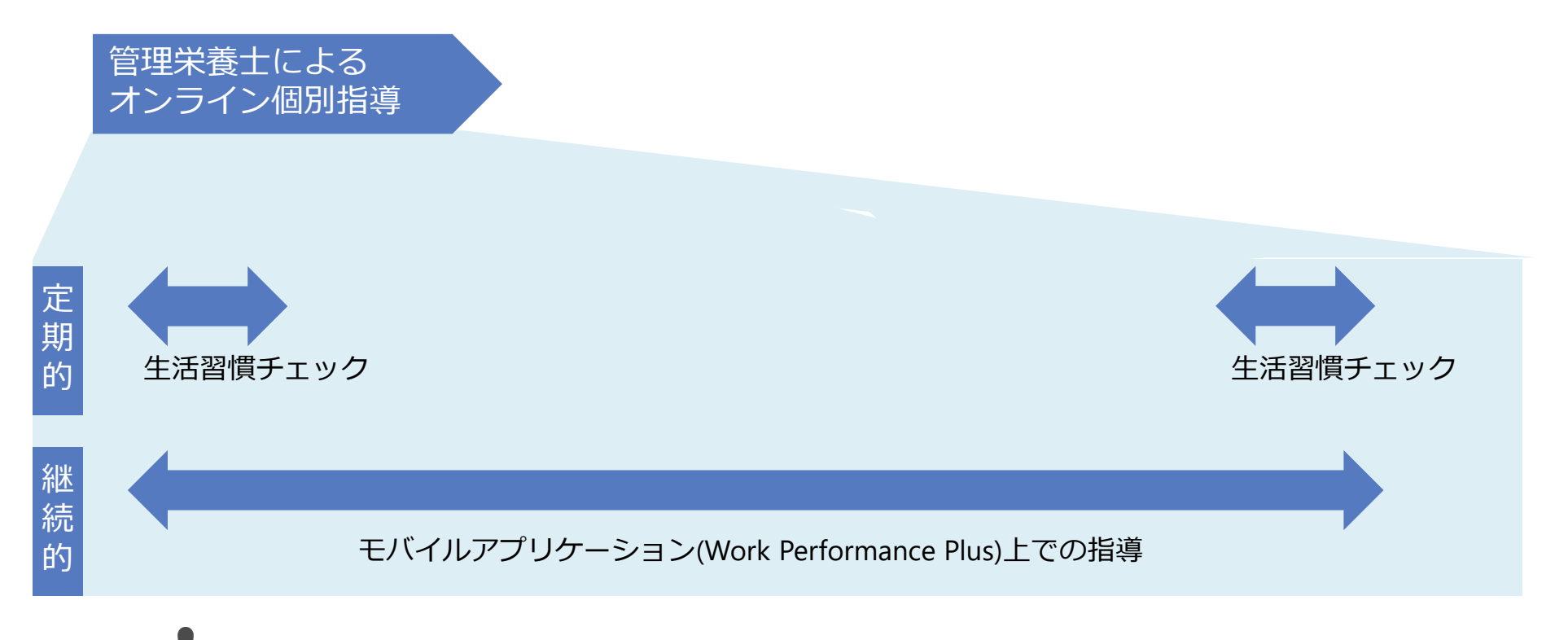

#### 注意: **本章はオンライン個別指導が実施される方のみ対象となります**

#### **生活習慣チェック**

SONTY

- 個別指導期間の最初及び最後にてアンケート形式によ る生活習慣、環境、体質等に関する生活習慣チェック を実施します
- 生活習慣チェック結果はスコア化され、個別指導時の 課題把握や目標設定等に利用されます

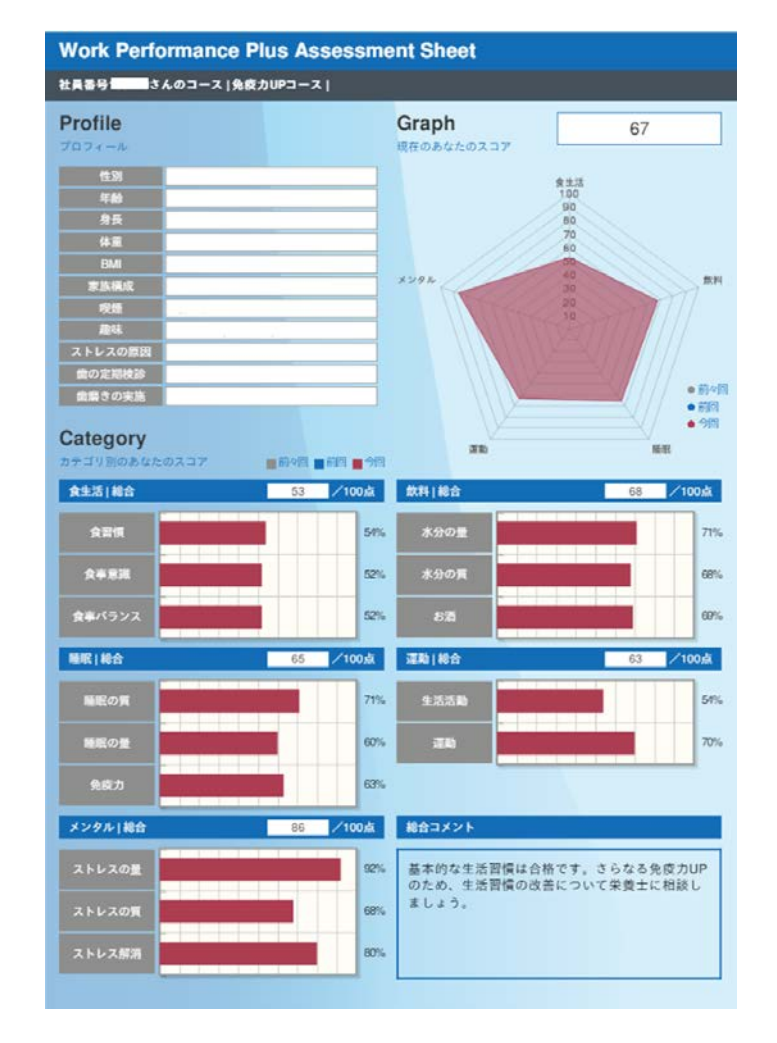

# **アプリ上での指導**

- 管理栄養士はアプリ上で記録された生活習慣に対し、アプリのコメント機能を通じ て食事指導を軸とした生活習慣指導を行います
- 記録された食事や質問事項に基づいて週3日管理栄養士よりコメントが入ります

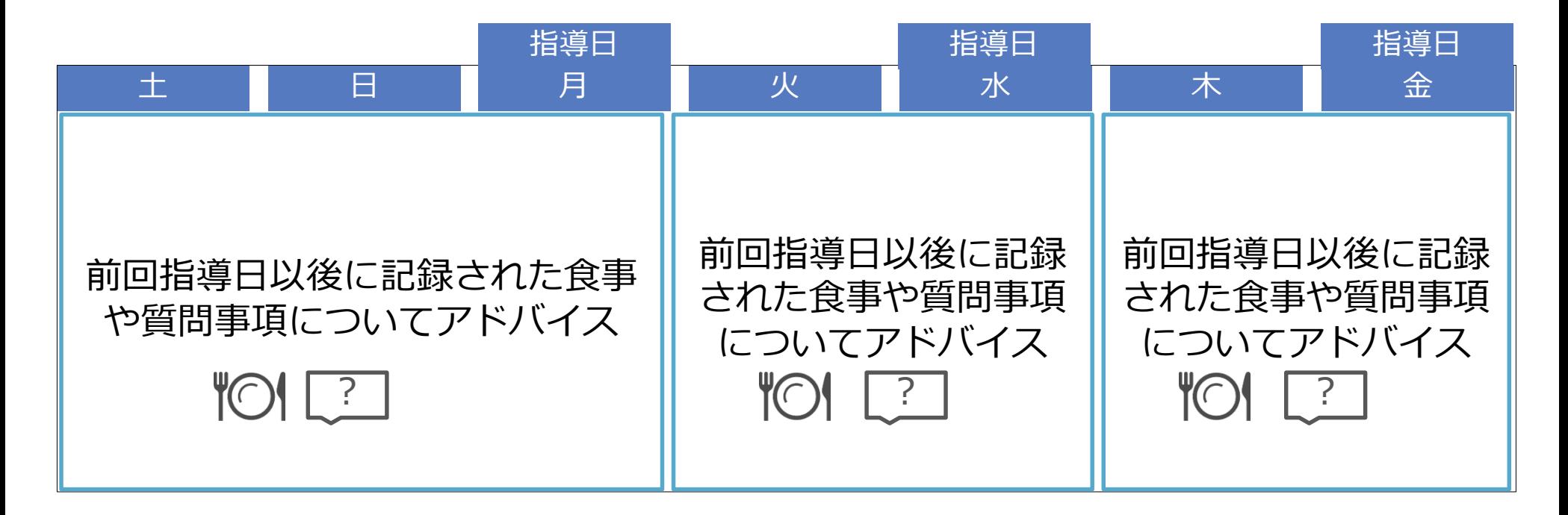

注意: 指導実施曜日は栄養士スケジュールに基づき設定されます

# **日々実施すること**

- サービス期間中、以下を日々実施します
	- モバイルアプリケーションを使って食事、体重、調子の入力を行います
	- ウェアラブルデバイス(SmartBand 2)をお持ちの方は運動と睡眠が自動で入力されます ※iOSユーザーの方は下記注意事項を参照ください

SONY

• 各入力方法については ([P.10](#page-9-0)) アプリケーションの使い方ガイドを参照ください

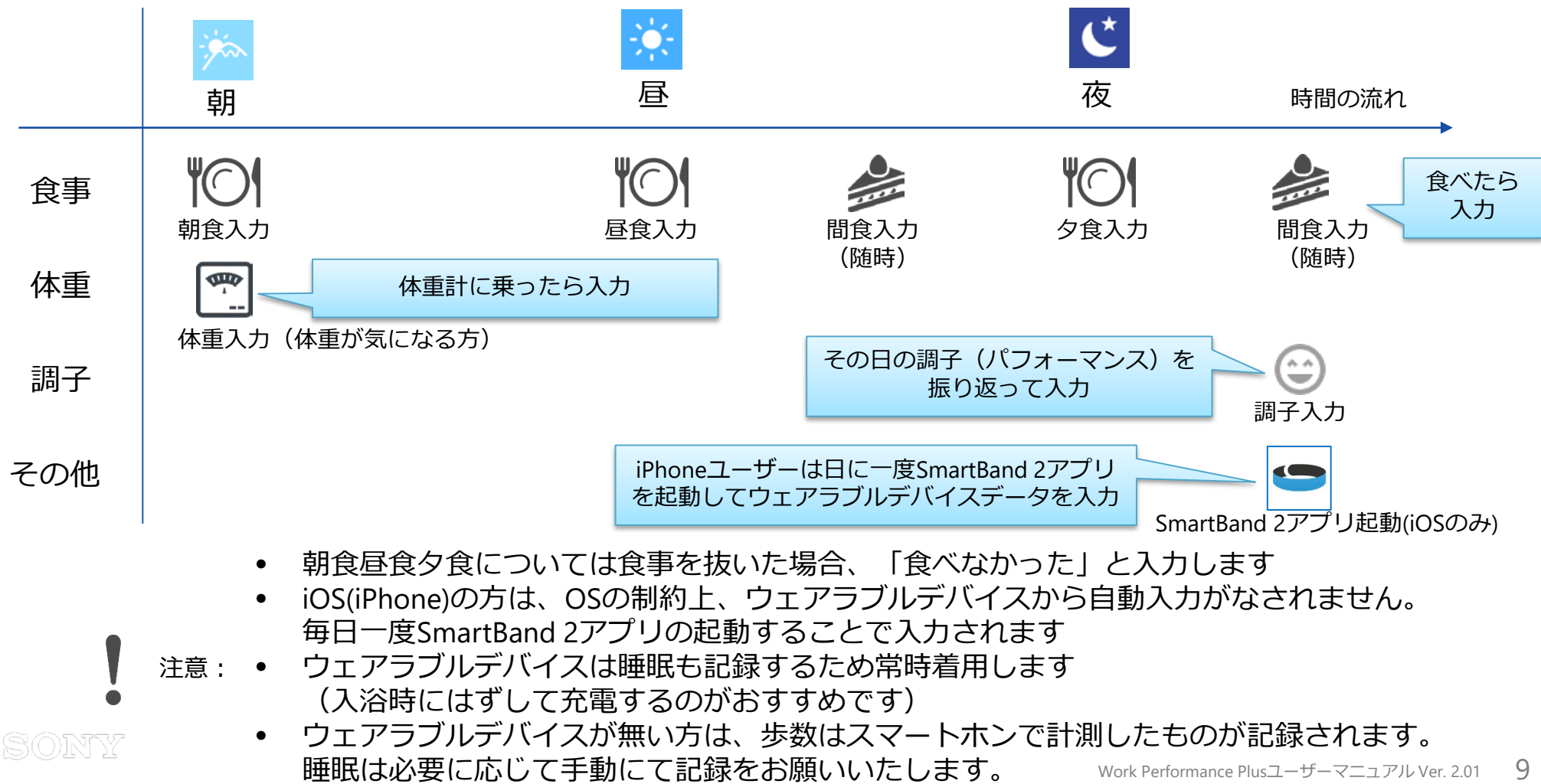

# <span id="page-9-0"></span>**アプリケーションの使い方ガイド**

- **サービス概要・・・・・・・・・・・・・・・・・・・・・・・・・・・P.3**
- **オンライン個別指導ガイド・・・・・・・・・・・・・・・・・・・・・P.5**
	- 指導の流れ
	- 生活習慣チェック
	- アプリ上での指導
	- 日々実施すること
- **アプリケーションの使い方ガイド・・・・・・・・・・・・・・・・・・[P.10](#page-9-0)**
	- インストール、初期設定
	- 起動後の画面
	- 食事を入力する
	- 体重を入力する
	- 調子(その日のパフォーマンス)を入力する
	- ウェアラブルデバイスのデータを入力する(iOSのみ)
	- 歩数や睡眠を手入力する
	- 記録を振り返る
	- 管理栄養士からのコメント(アドバイス)を見る
	- 自動アドバイスの詳細を確認する
	- コラムを見る

SONTY

- お知らせを見る
- 各種設定を確認/変更する
- パスワードを変更する
- アプリケーションを更新する
- ヘルプ・お問い合わせ先を確認する
- **ウェアラブルデバイスセットアップガイド・・・・・・・・・・・・・P.34**
	- SmartBand 2同梱物の確認
	- 操作説明に従いセットアップを実施
	- Google Fitと接続する(Androidのみ)
	- SmartBand 2のお問い合わせ

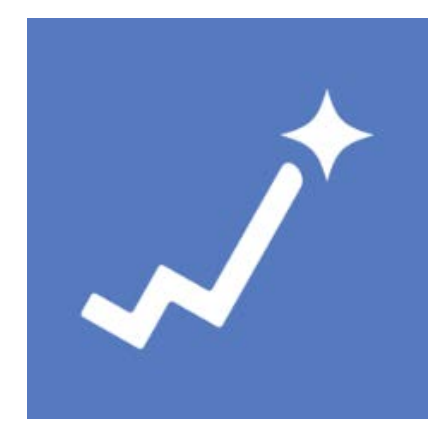

Work Performance Plus

# **Work Performance Plus会員登録**

#### SONY

アプリケーション利用に先立ち、下記手順にて会員登録をお願いいたします。

- 1. 会員登録案内メールが会社のメールアドレスに送られてきたら会員登録してください
- 2. メール記載の会員登録URL (https://wpp.iot.sonynetwork.co.jp/wpp)にアクセス
- 3. 会社のメールアドレスと社員番号を入力し会員登録ボタンを押す
- 4. 会社のメールアドレスにパスワード設定依頼メールが届きます
- 5. メール記載のURLにアクセス
- 6. パスワードの設定を行ってください
- 7. 以上で会員登録作業終了です。続いてスマートフォンアプリのインストールへ

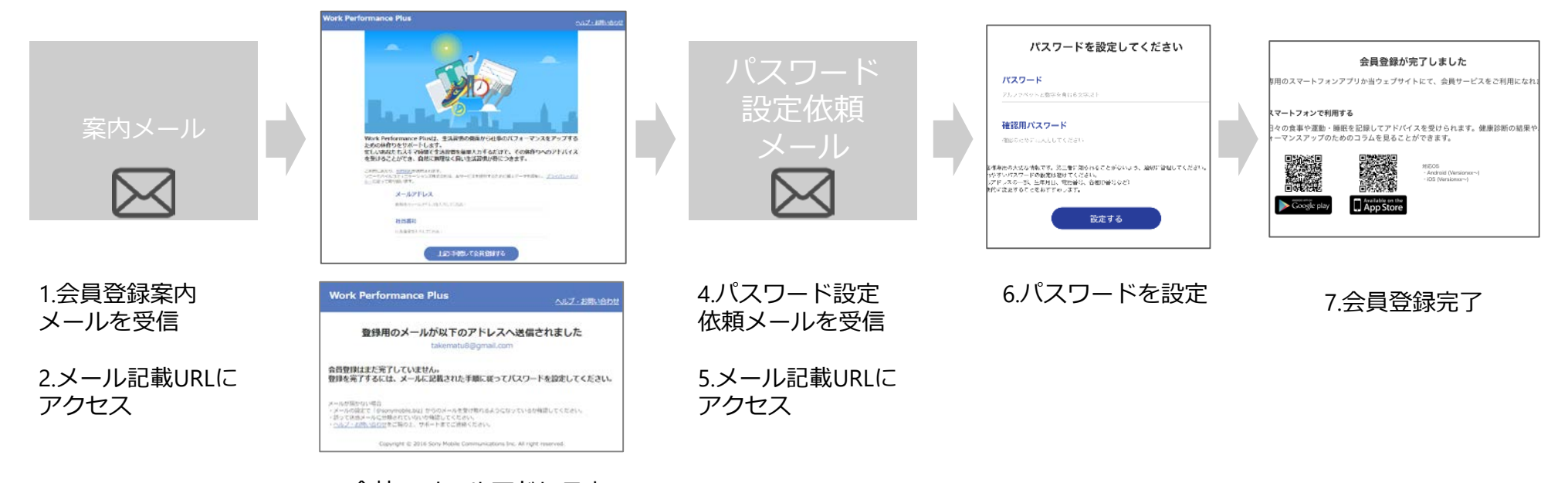

3.会社のメールアドレスと 社員番号で会員登録

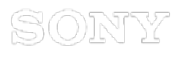

# **インストール、初期設定**

1. Playストアアプリ (Android) /App Store (iOS) にて「Work Performance Plus」 アプリを検索・インストールし起動します

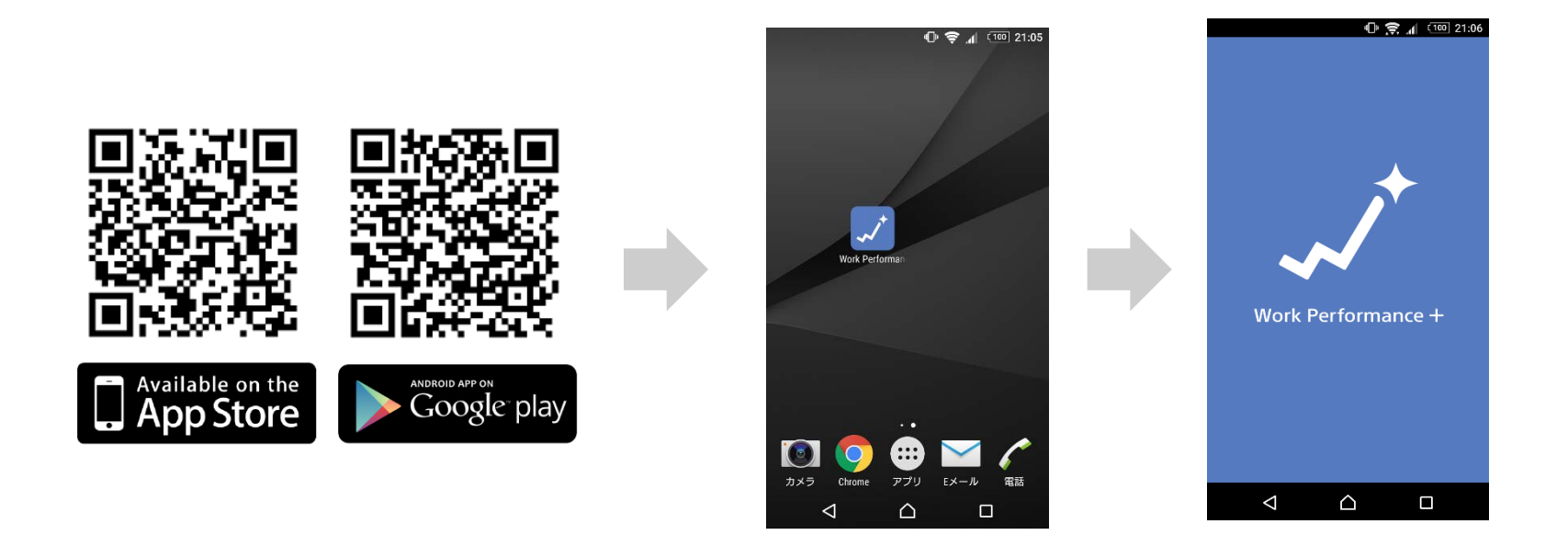

1.アプリインストール、起動

# **インストール、初期設定**

# **SONY**

- 1. 会社のメールアドレスと会員登録時に設定したパスワードでログインします
- 2. 歩数/睡眠データを自動連携するためにサービス連携を行います ※連携するサービスはAndroidの場合Google Fit、iOSの場合ヘルスケアとなります ※ウェアラブルをお持ちで無い方も、スマホにて計測された歩数が連携するため設定を行います
- 3. プロフィールを設定します

※ニックネームや顔写真画像は管理栄養士とのやり取りの際利用されます ※誕生年、身長、性別は、適切な生活習慣アドバイスのために利用されます

- 4. 体重や活動レベルを入力し、日々の運動(歩数)/摂取カロリー目標を決定します
- 5. 以上でアプリの初期設定が完了です

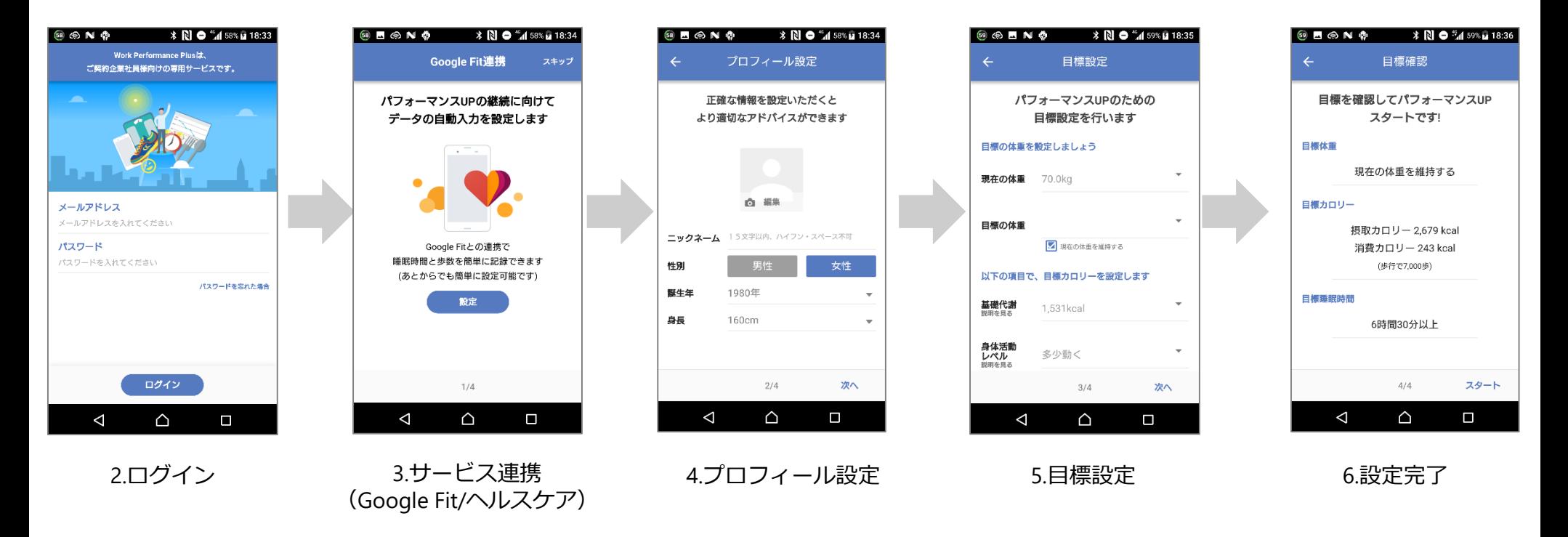

#### ※サービス連携/プロフィール設定/目標設定は後からでも変更できます

#### **起動後の画面**

# **SONY**

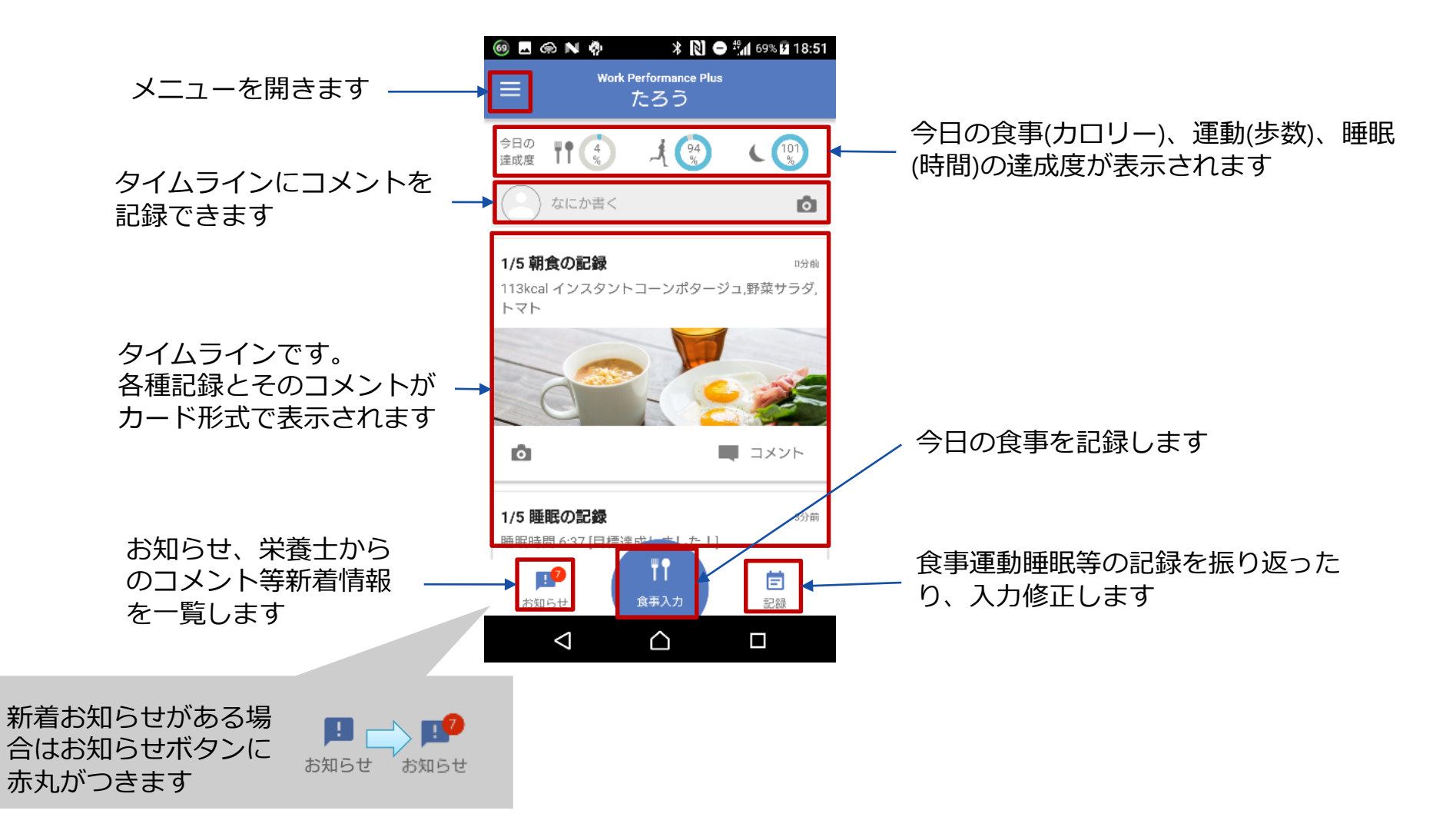

## **食事を入力する**

- 1. 食事を食べる前に食事写真を撮影します
	- 写真が取れなかった場合は食事内容を覚えておくかその 場で入力しましょう
		- 後述「食事入力(入力方法バリエーション)」を参照
	- 写真は各食事1枚のみ登録できますので、コース料理な どの場合は代表的な一枚を撮影しましょう
- 2. 食事を美味しくいただきます

- 3. 食事を入力します
	- アプリを起動し、「食事入力」を選択し入力します
	- 入力の流れは次頁

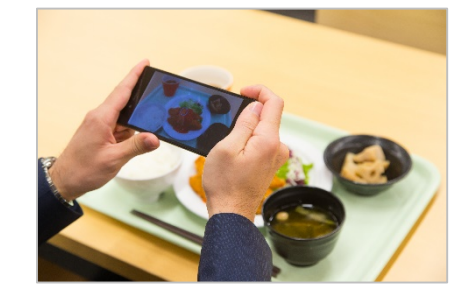

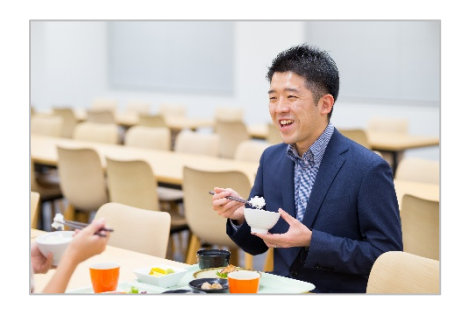

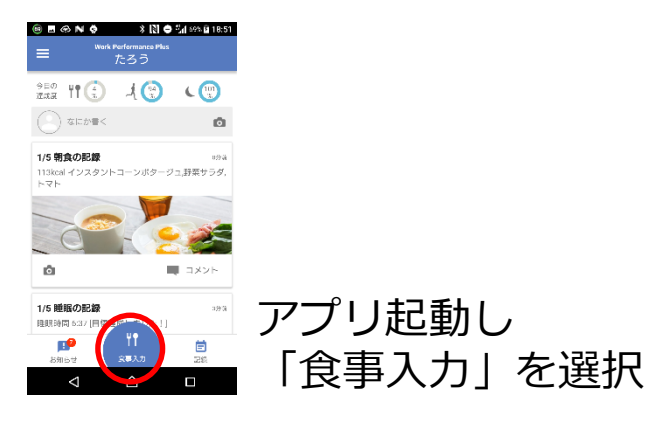

## **食事を入力する**

- 4. 食事時間と食事区分(朝食・昼食・夕食・間食)を確認(違っていたら修正)
- 5. 「カメラボタン」→「ライブラリ」→先ほど撮影した食事写真を選択
- 6. 「画像解析で検索」を選択
- 7. 検索結果を確認→「登録」を選択

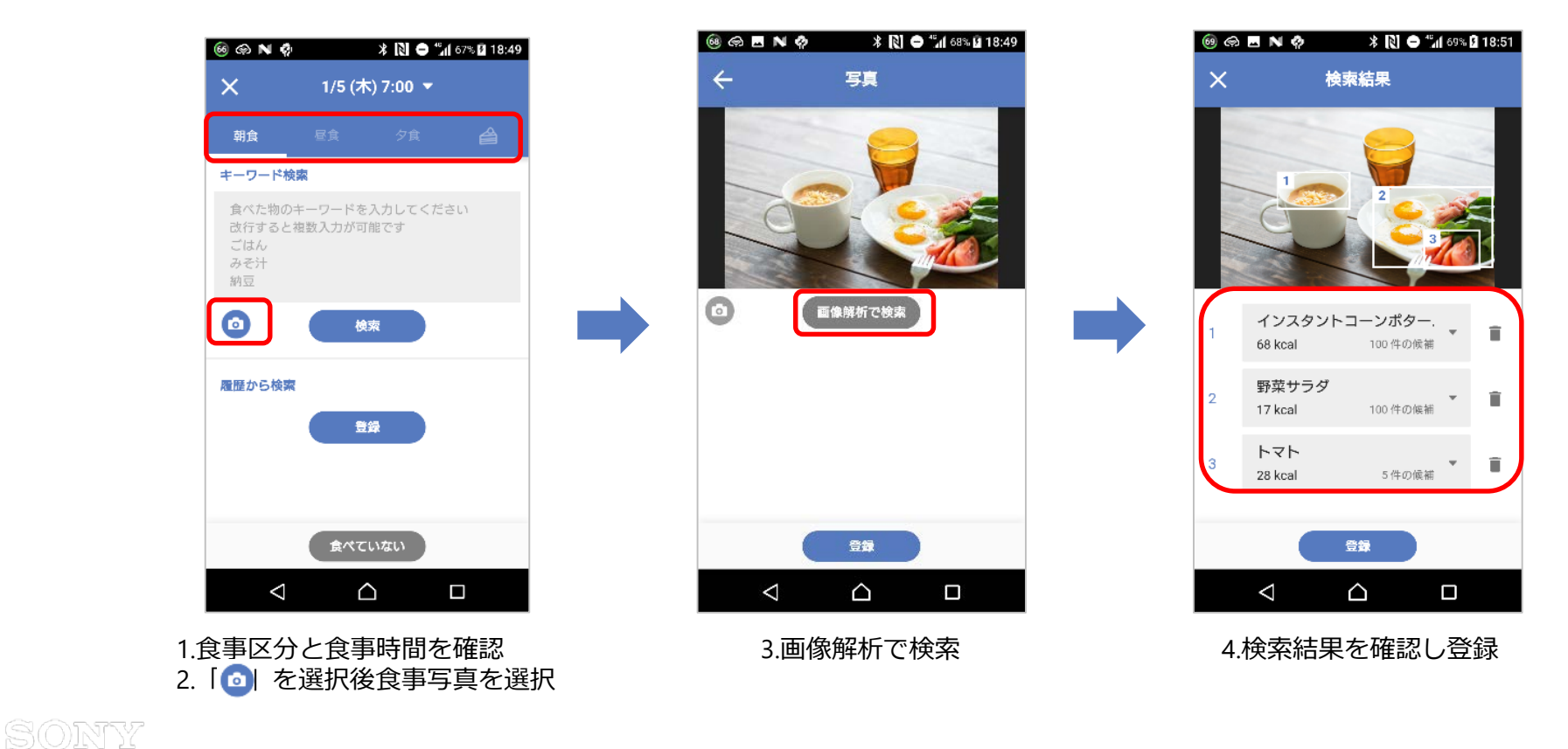

## **食事を入力する**

**SONY** 

8. 必要に応じて「メニュー追加」から未登録メニュー を追加

9. 必要に応じて「メモを書く」から栄養士への申し送 り事項などを追加し「←」を選択し食事入力が完了

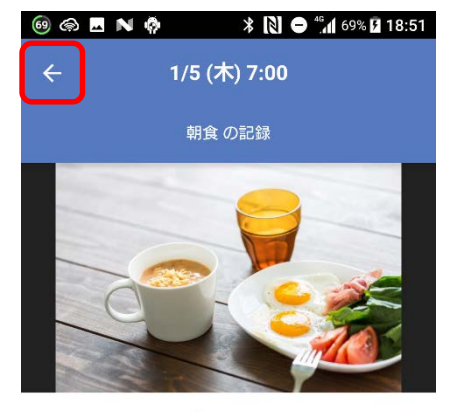

3点: 113kcal

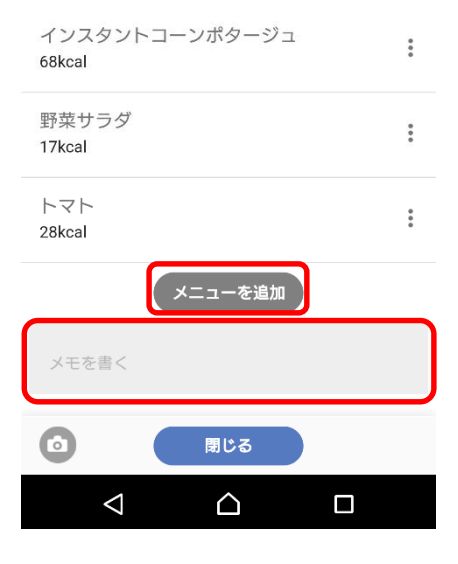

## **食事を入力する(その他の入力方法)**

# **SONY**

- 食事記録は先ほどの例を含め、合計3つの方法で入力で きます。お好みの方法で入力してください
	- 1. キーワード検索 複数キーワード(漢字、ひらがな、カタカナいずれもOK) を改行で入力し検索し入力
	- 2. 食事写真登録/画像解析による検索 食事写真を記録として残せます。 また、その食事写真から画像解析により食事検索を行い 入力できます ※写真は最後に登録した1枚のみ保存されます
	- 3. 履歴から入力 過去入力済みの食品を選んで入力します

SONTY

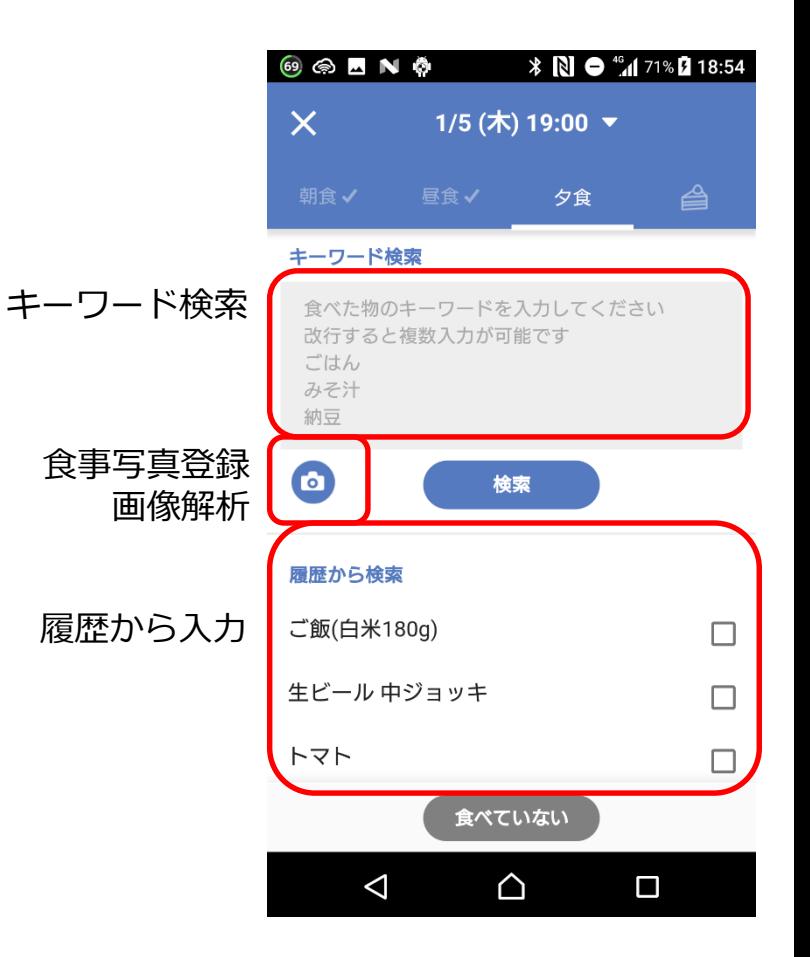

# **体重を入力する**

**SONY** 

- 1. 起動後の画面より「記録」を選択
- 2. 体重の「 ♪」を選択
- 3. 体重を入力→「OK」を選択

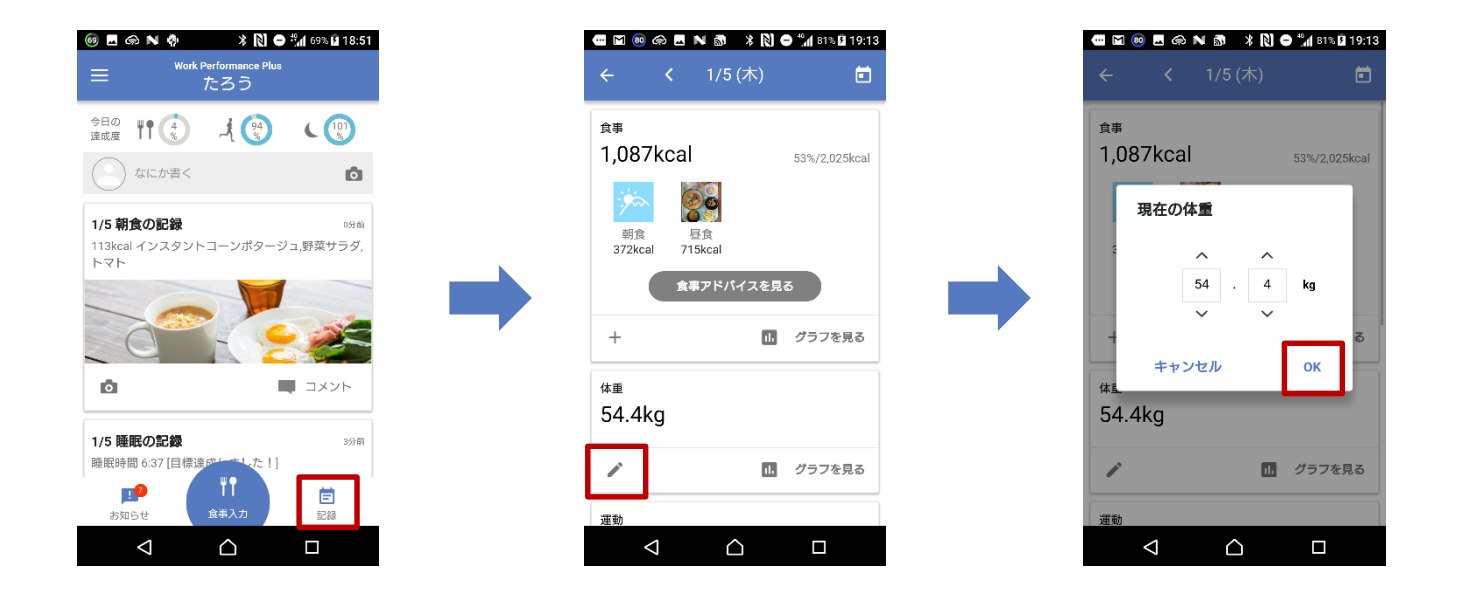

ヒント: 体重は1日に1回のみ記録できます(2回以上記録した場合は上書きされます)。

**調子(その日のパフォーマンス)を入力する**

SONY

1. 起動後の画面より「記録」を選択

#### 2. 画面最下部の「調子」エリアから顔を選択して入力

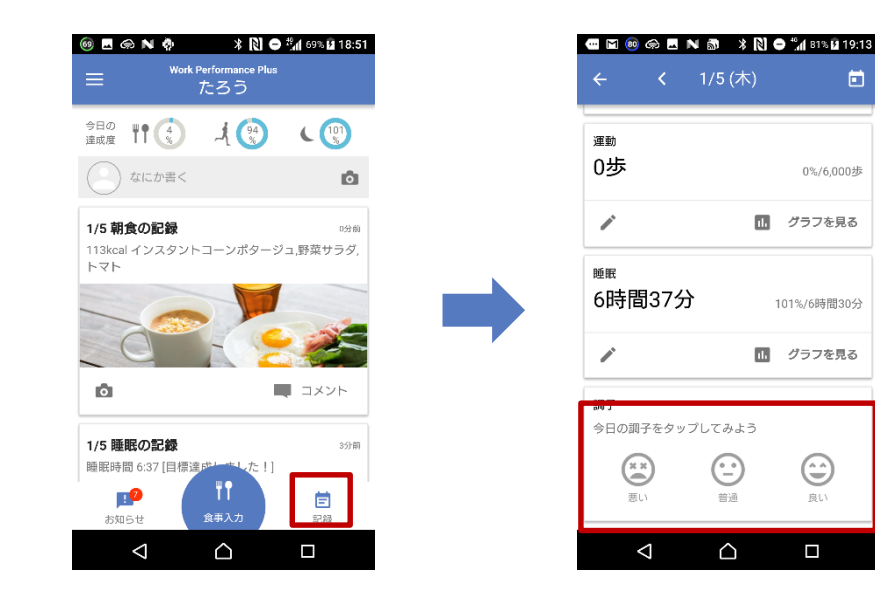

• 調子は悪い、普通、良いの3段階評価です。 <sub>ヒント :</sub> 『サン・ルーム』 コルコンの<br>■ 毎日の終わりに入力し、生活習慣と調子の関係性を考察してみましょう。

# **ウェアラブルデバイスのデータを入力する(iOSのみ)**

• 運動と睡眠はウェアラブルデバイス(SmartBand 2)より自動で記録されますが iOS(iPhone)の方は、OSの制約上、自動でデータ連携がなされません。データ入力のた め、毎日一度SmartBand 2アプリの起動をお願いします(起動することで入力されま す)

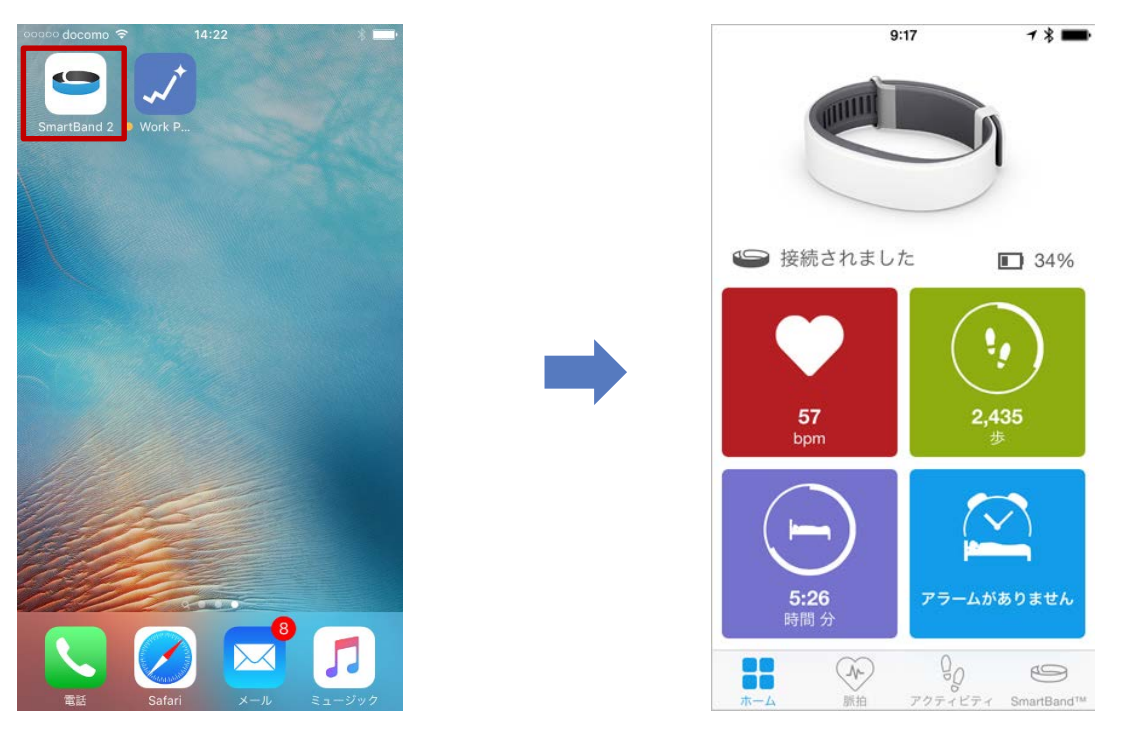

iOSの方は毎日一度SmartBand 2アプリの起動を行い、 ウェアラブルデバイスデータを取り込んでください

**歩数や睡眠を手入力する**

- 歩数や睡眠はウェアラブルデバイス等より自動入力されますが、手入力することもできます
- 1. 起動後の画面より「記録」を選択
- 2. 歩数/睡眠の「 」を選択
- 3. 歩数/睡眠時間? 、力→「OK」を選択

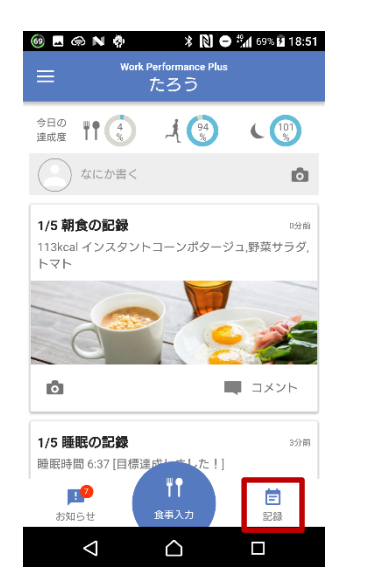

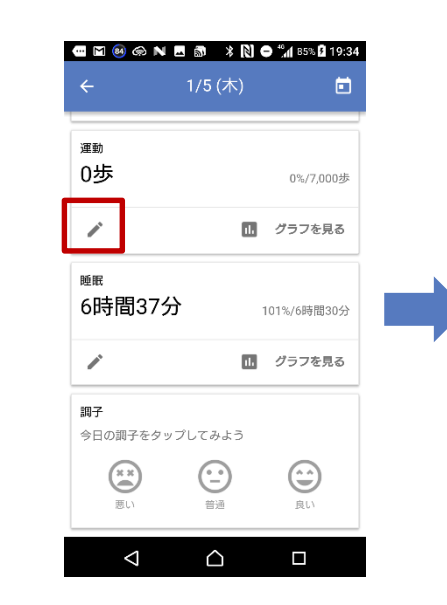

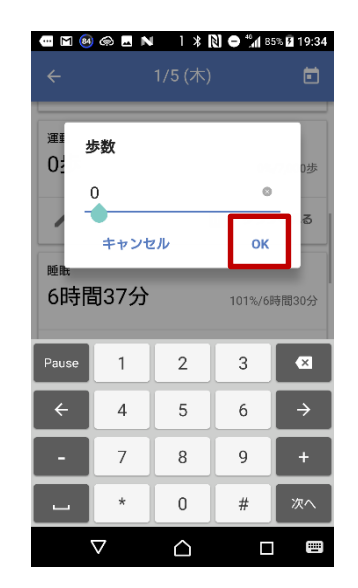

### **記録を振り返る**

- 起動後の画面より「記録」を選択したり、タイムライン上の記録カードを選択すること で記録を振り返ることができます
- 記録画面より「グラフを見る」を選択し、グラフで振り返ることもできます

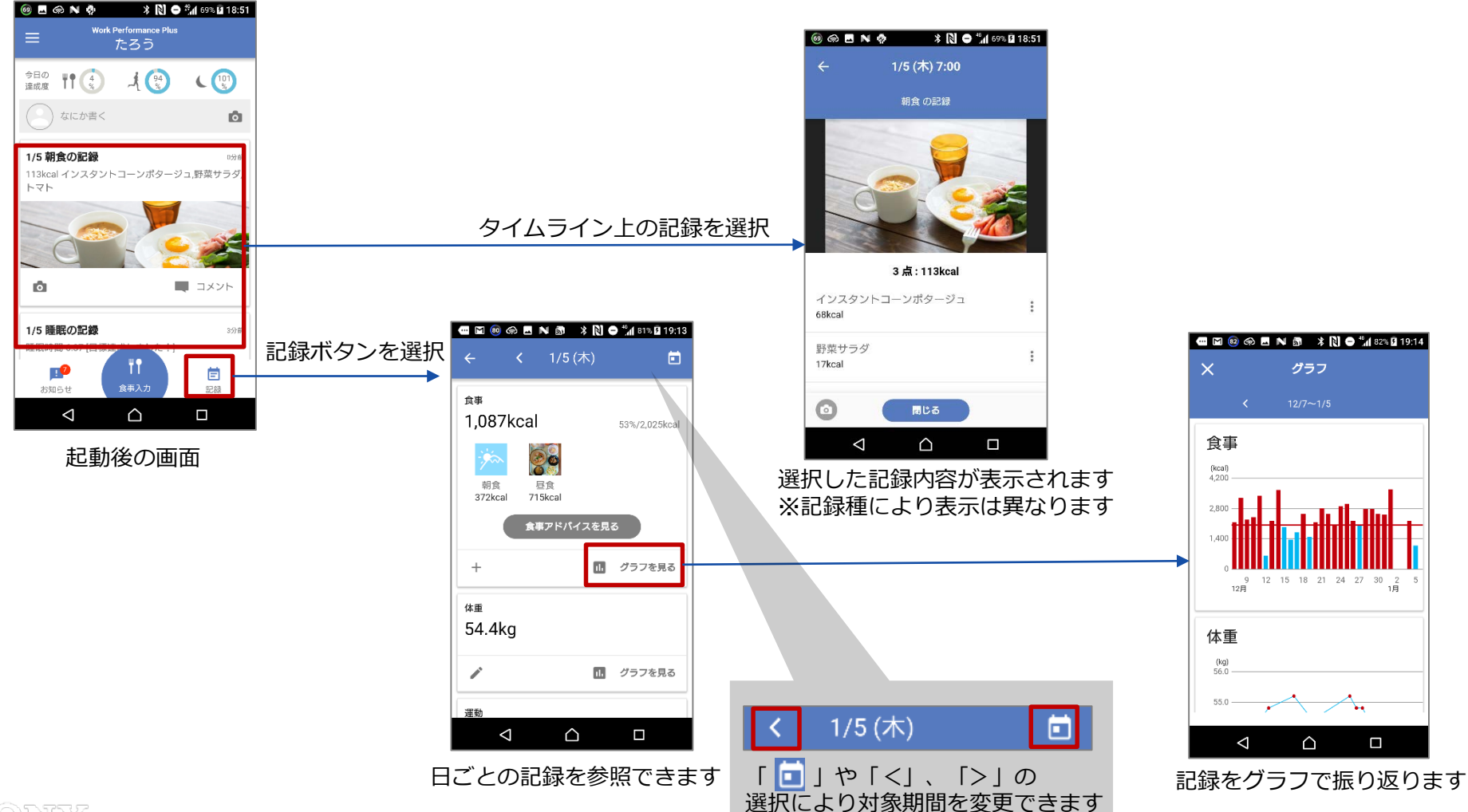

# **管理栄養士からのコメント(アドバイス)を見る**

- 管理栄養士からのアドバイスはアプリ通知されます
- モバイルアプリケーション上では
	- 1. タイムラインのコメントとして確認できます
	- 2. お知らせからも確認できます

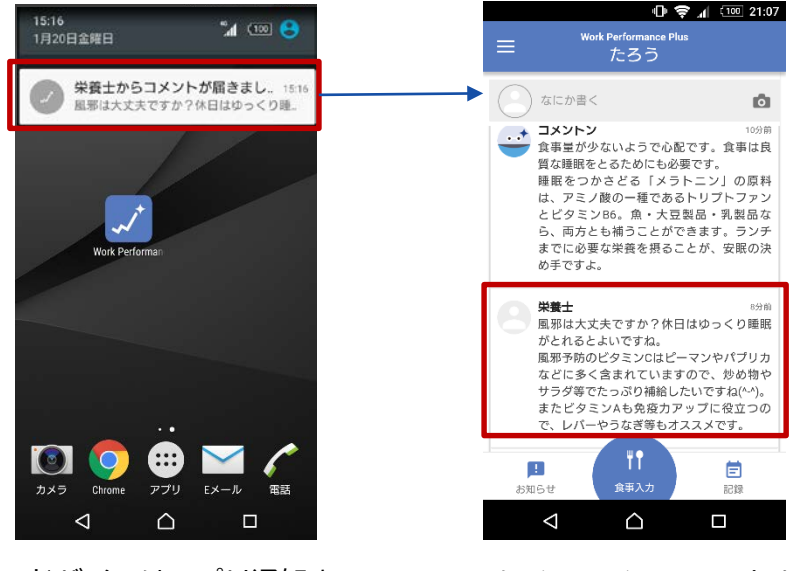

アドバイスはアプリ通知さ れます(実際の通知表示は OS等により異なります)

1.タイムラインコメントとし<br>てアドバイスが表示

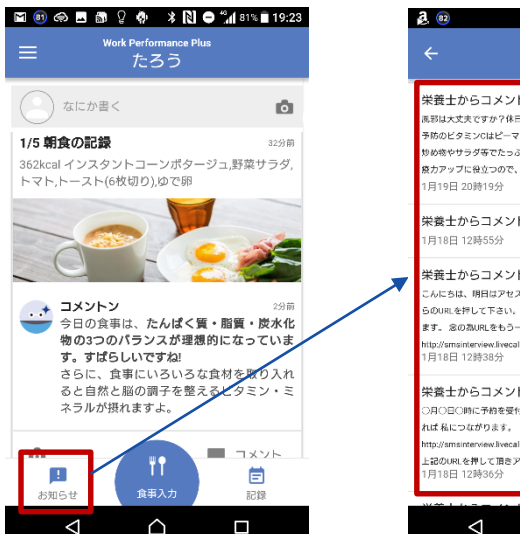

お知らせ 栄養士からコメントが届きました <br>展邪は大丈夫ですか?休日はゆっくり睡眠がとれるとよいですね。 脱罪 予防のビタミンCはピーマンやパブリカなどに多く含まれていますので、 .<br>炒め物やサラダ等でたっぷり補給したいですね(^^)。またビタミンAも免 森カアップに役立つので、レバーやうなぎ等もオススメです。 栄養士からコメントが届きました 栄養士からコメントが届きました こんにちは、明日はアセスメント宜しくお願いしますね。 ○時にころ らのURLを押して下さい。時間になりましたら接続が出来るようになり ます。 常の割JRIをもう一度ペーストしますね。 http://smsinterview.livecall.jp また、以前にもご素内させて頂きましたが 栄養士からコメントが届きました ○日○日○時に予約を受付ました 当日は○時に以下の1回 を担して頂け れば私につながります。(押して頂くだけで大丈夫です。) http://smsinterview.livecall.jp また、iOSをお使いのようでしたら事前に 上記のURLを押して頂きアプリをインストールして頂くかAPPStore  $\triangle$  $\Box$ 

**SONY** 

2.お知らせからも確認できます

#### SONTY

#### ※「管理栄養士によるオンライン個別指導」が導入されている企業に関しての説明になります

## **自動の食事アドバイスを見る**

- コンピュータによる自動アドバイスはコメントンというキャラクターのコメントとして タイムライン上に表示されます
- アドバイスの詳細を確認したい場合はコメントンのコメントを選択するか、記録画面の 「食事アドバイスを見る」を選択します ※食事アドバイス画面の詳細は次頁参照

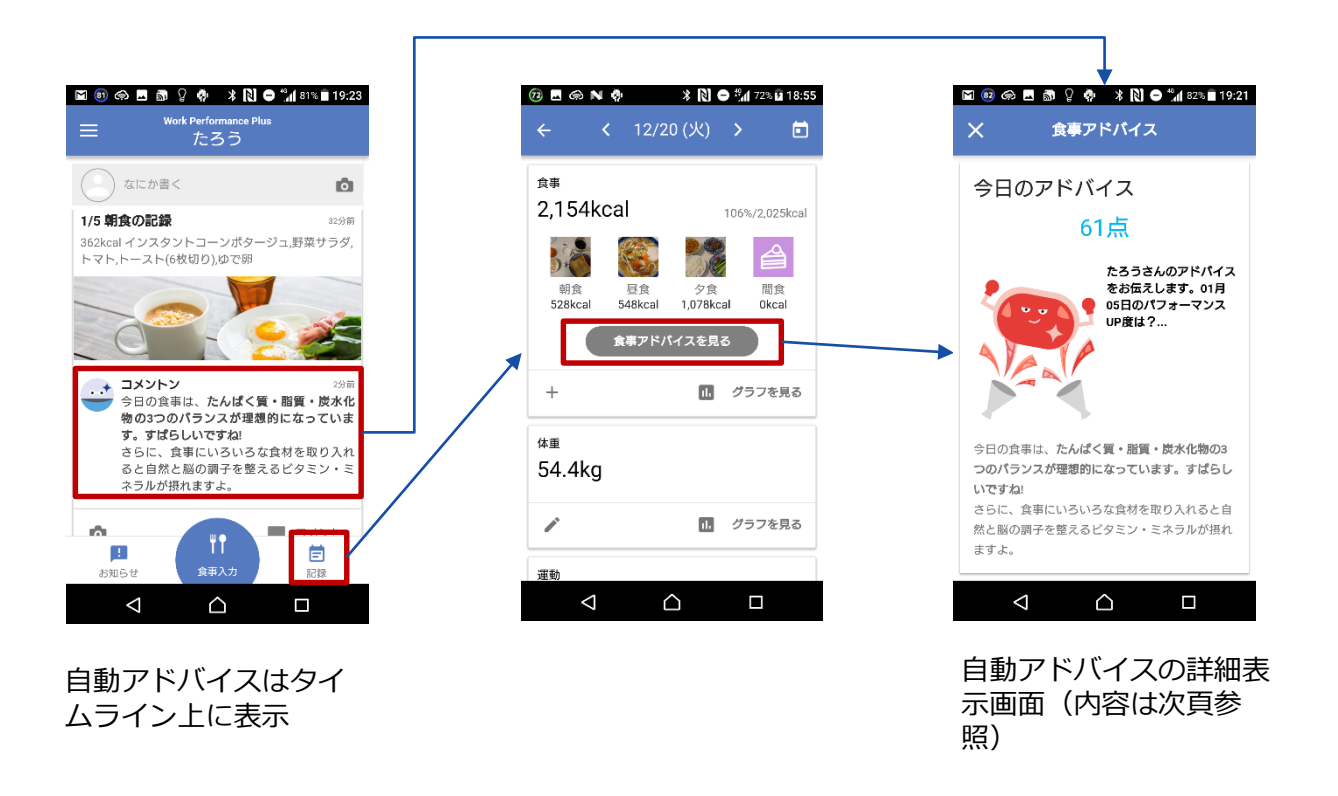

## **食事アドバイスの詳細を確認する**

- 食事アドバイス画面では、以下のより詳細なアドバイスを 確認できます
	- 今日のパフォーマンスUP度
		- 今日の歩数と食事内容から生活習慣がスコア化されます ※朝昼夕の3食が入力されないとスコアは表示されません
	- アドバイスコメント
		- タイムライン上に表示されているコメントと同様です
	- 摂取栄養素グラフ
		- 登録済み食事における各栄養素の理想摂取量(朝食なら朝食時 点での、3食入力済みであれば1日の)を基準にしたグラフを確 認できます
	- 食事バランスチェック
		- 厚労省/農水省の食事バランスガイドに基づいたアドバイスを確 認できます
	- おすすめ食材
		- 登録済み食事からみた、不足栄養素を補うためのおすすめ食材 アドバイスを確認できます

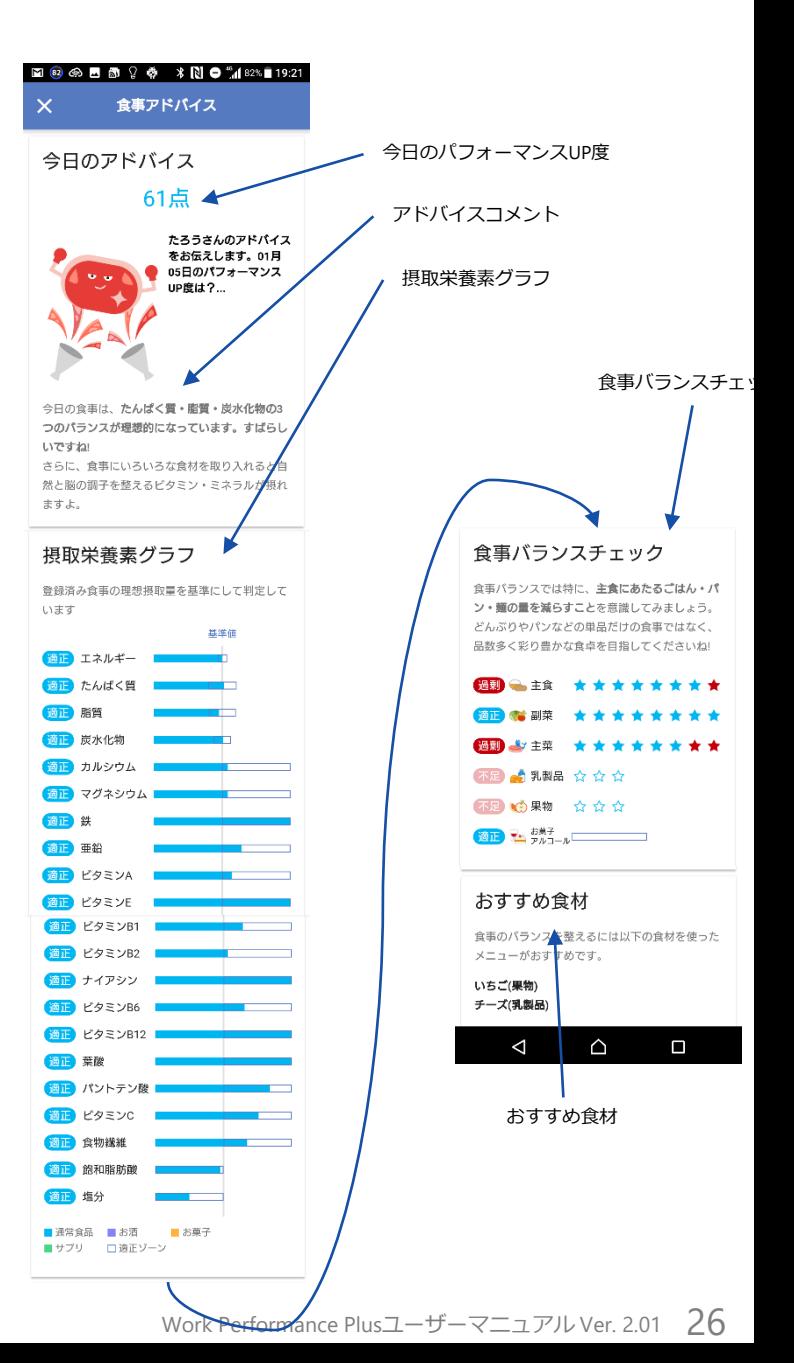

### **コラムを見る**

SONTY

 $\circ$ 

- 仕事のパフォーマンスが上がる体づくりに 役立つコラムがお知らせとして不定期配信 されます
	- ■ →お知らせ→コラムより確認できます
- •また →コラムを選択することで、コラ ムトップページが表示されます
	- ここでは、仕事のパフォーマンスが上がる体作 りに役立つコラムのほか、ダイエット等、幅広 く健康に関連するコラムを見ることができます

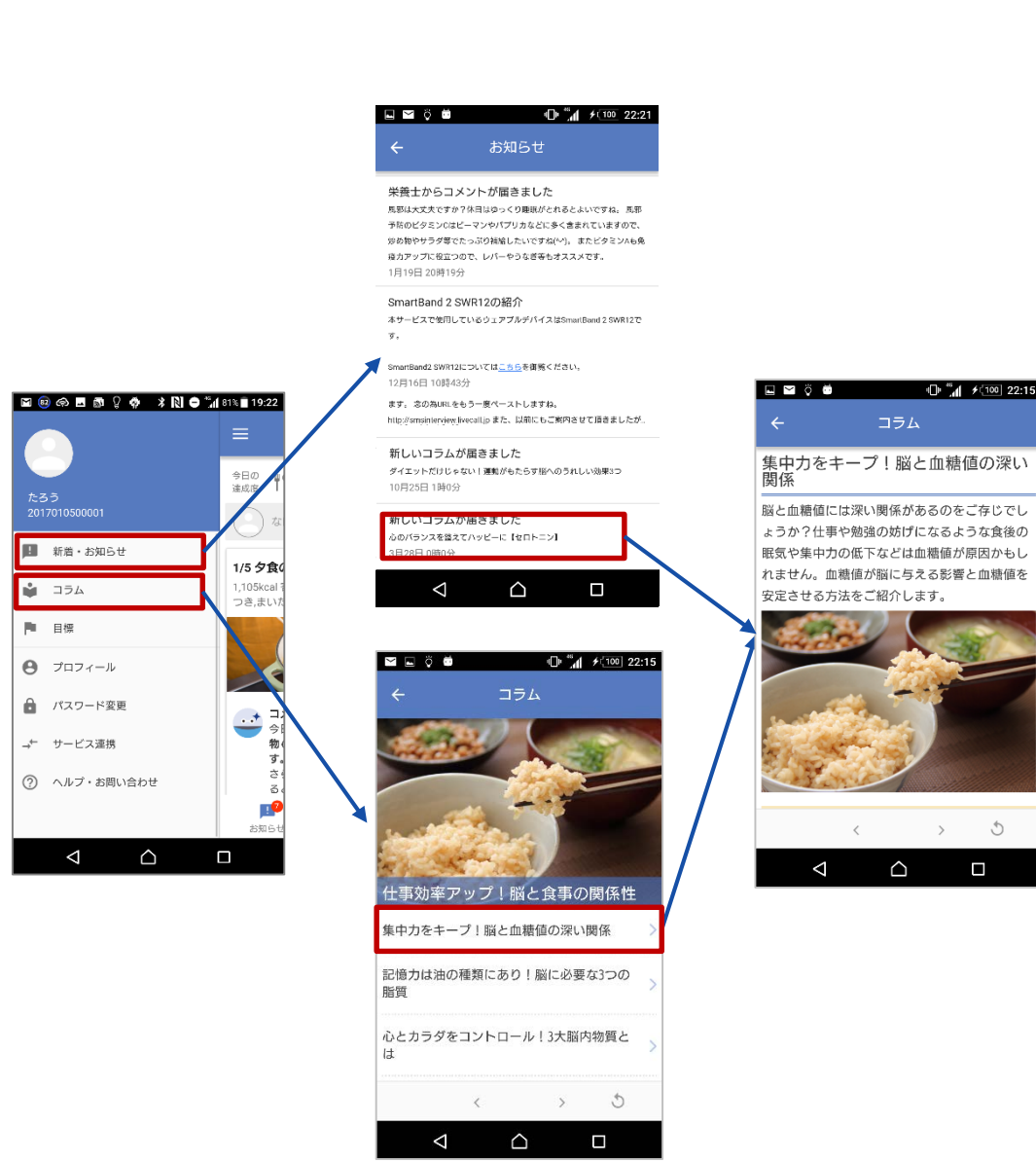

#### **お知らせを見る**

- サービス事務局からのお知らせ、栄養士からのコメント通知、新着のコラム通知はお知 らせから確認できます
- お知らせはアプリ通知されますので、アプリを起動していなくてもお知らせが届いたこ とを確認できます

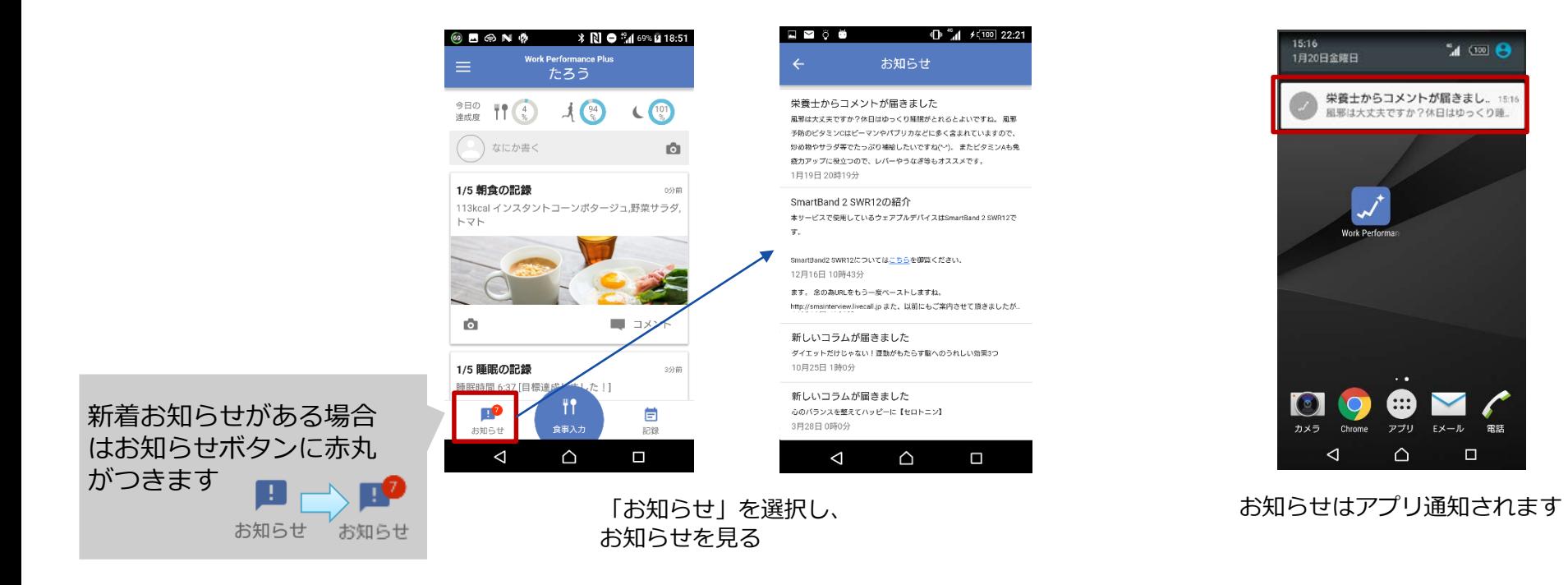

**各種設定を確認/変更する**

SONTY

### **SONY**

• 以下の箇所から各種設定を確認/変更できます

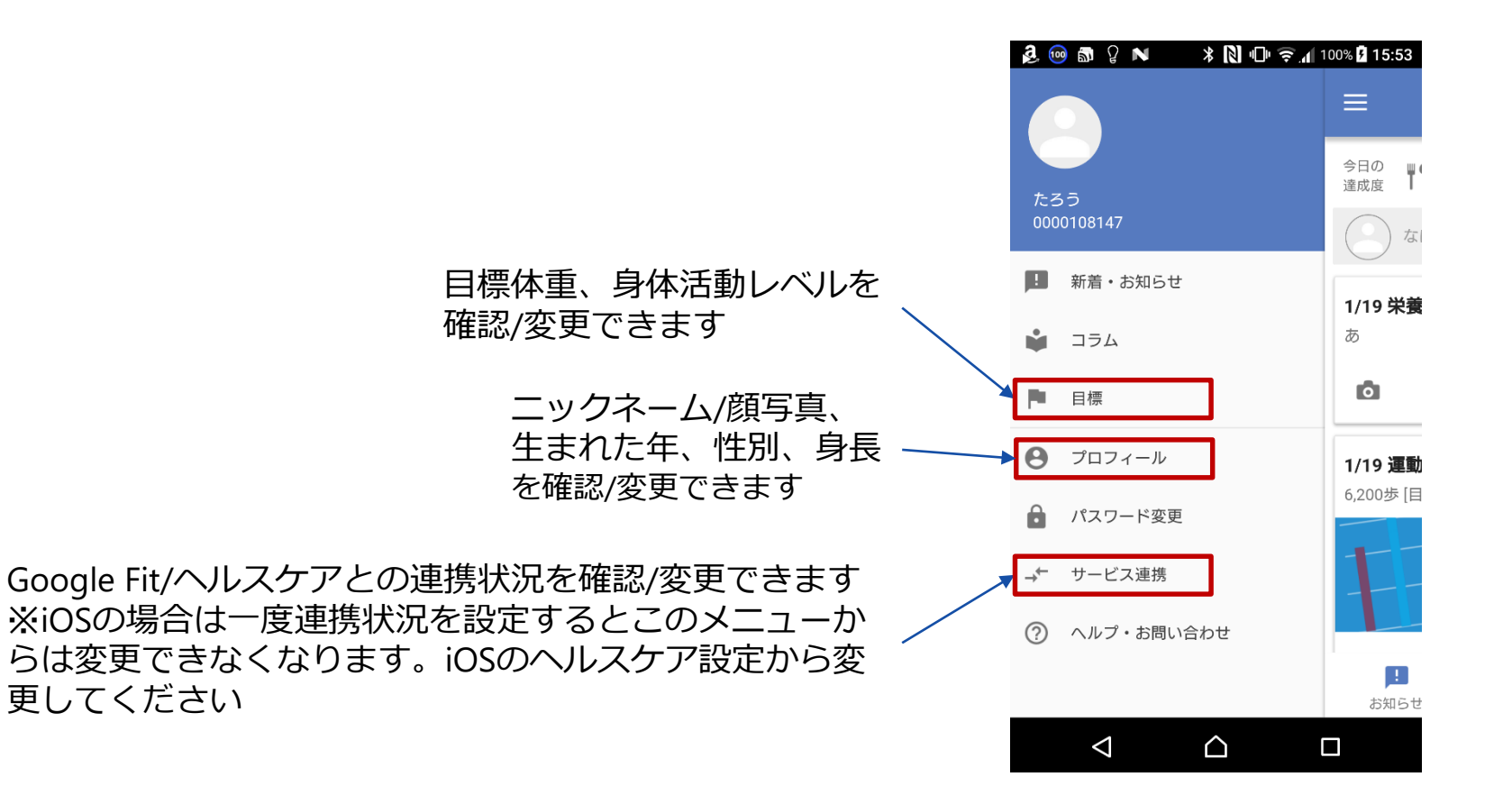

**パスワードを変更する**

#### **SONY**

#### • 「■」→パスワード変更よりパスワードを変更できます

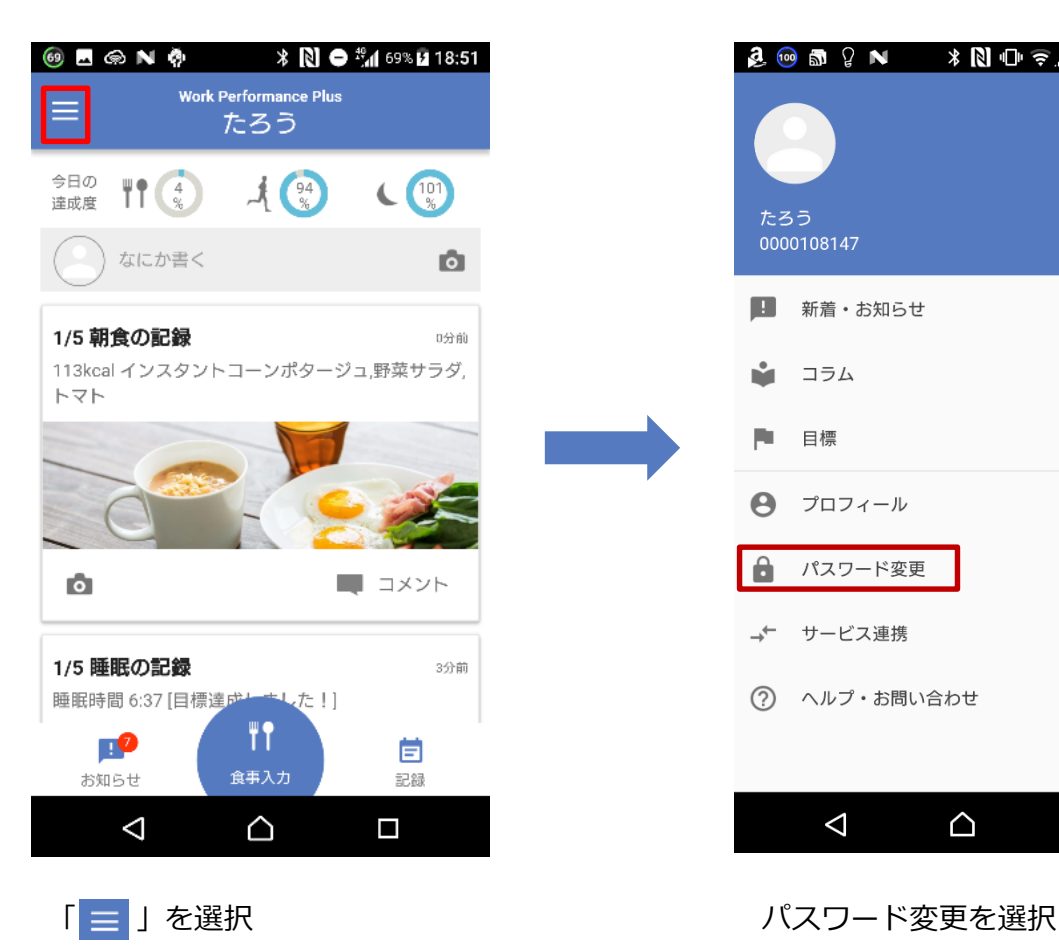

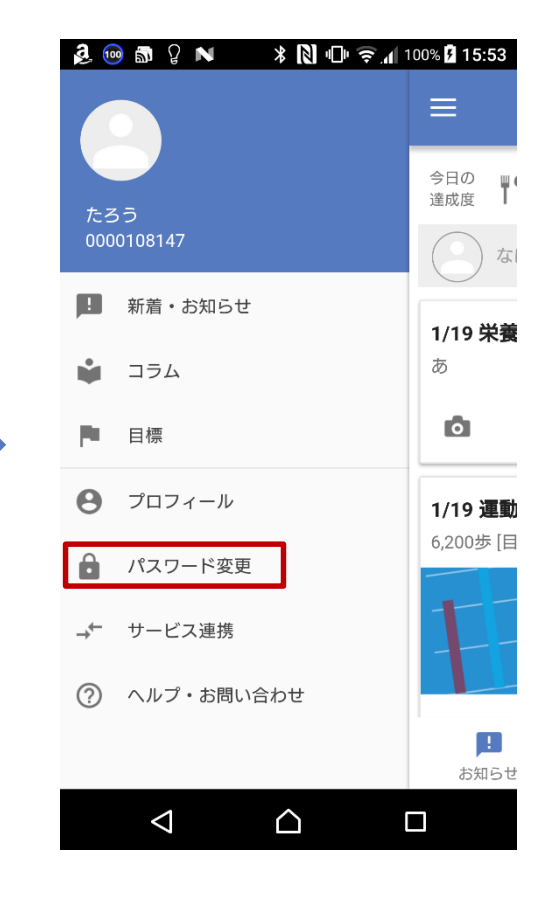

#### **アプリケーションを更新する**

#### **SONY**

• アプリケーション起動時、図のような画面が出ましたら、アプリケーションを終了し、 Playストア/App Storeからアプリケーションを更新してください

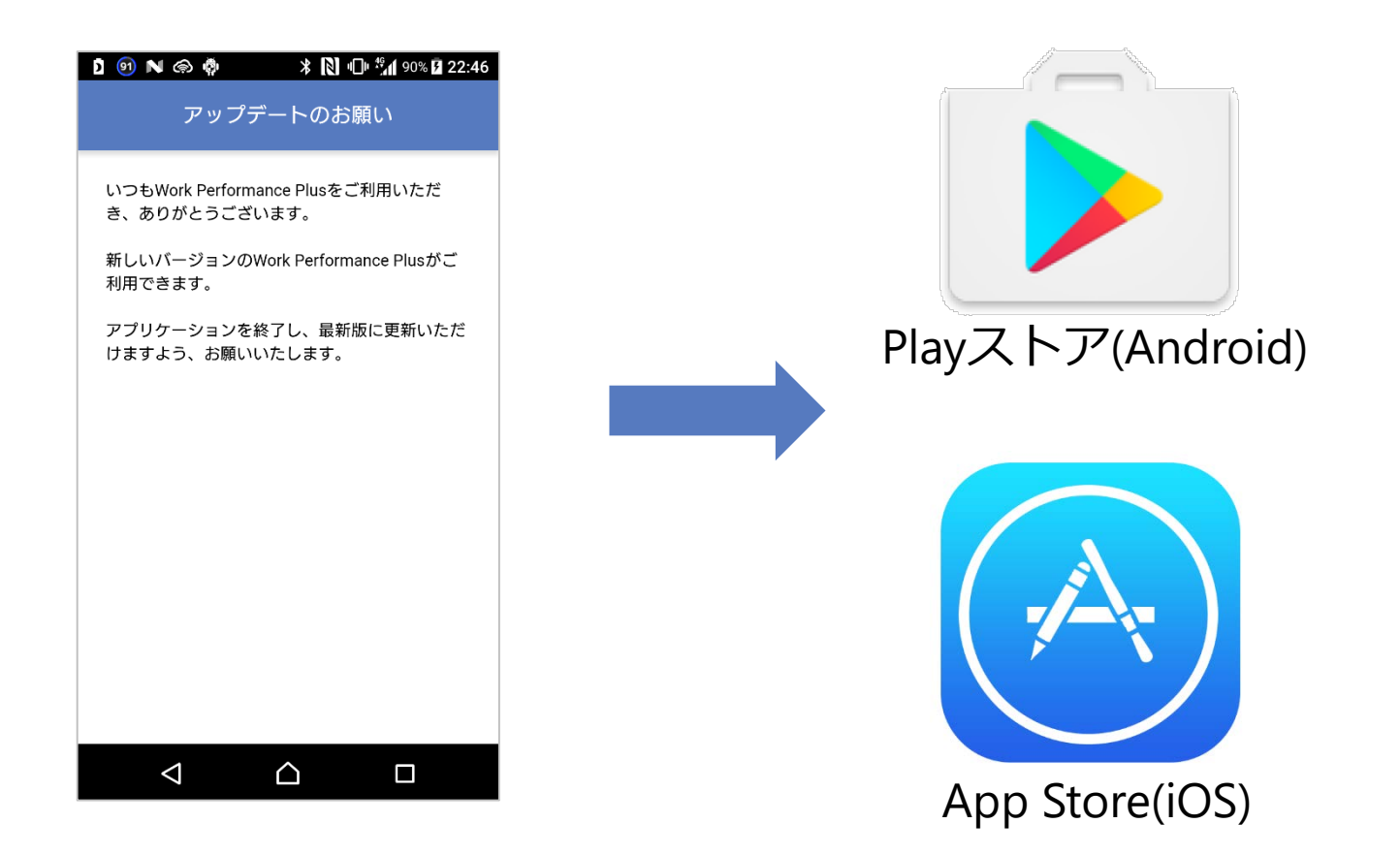

# **ヘルプ・お問い合わせ先を確認する**

- •本サービスにおけるお問い合わせは「■Ⅰ→「ヘルプ・お問い合わせⅠで表示される情報 に従って行います
	- 問い合わせされる前に「ヘルプ・お問い合わせ」ページ内「よくある質問」をご覧ください
- 問い合わせの際には本人確認のための情報を頂きますが、確認方法は次頁を参照ください

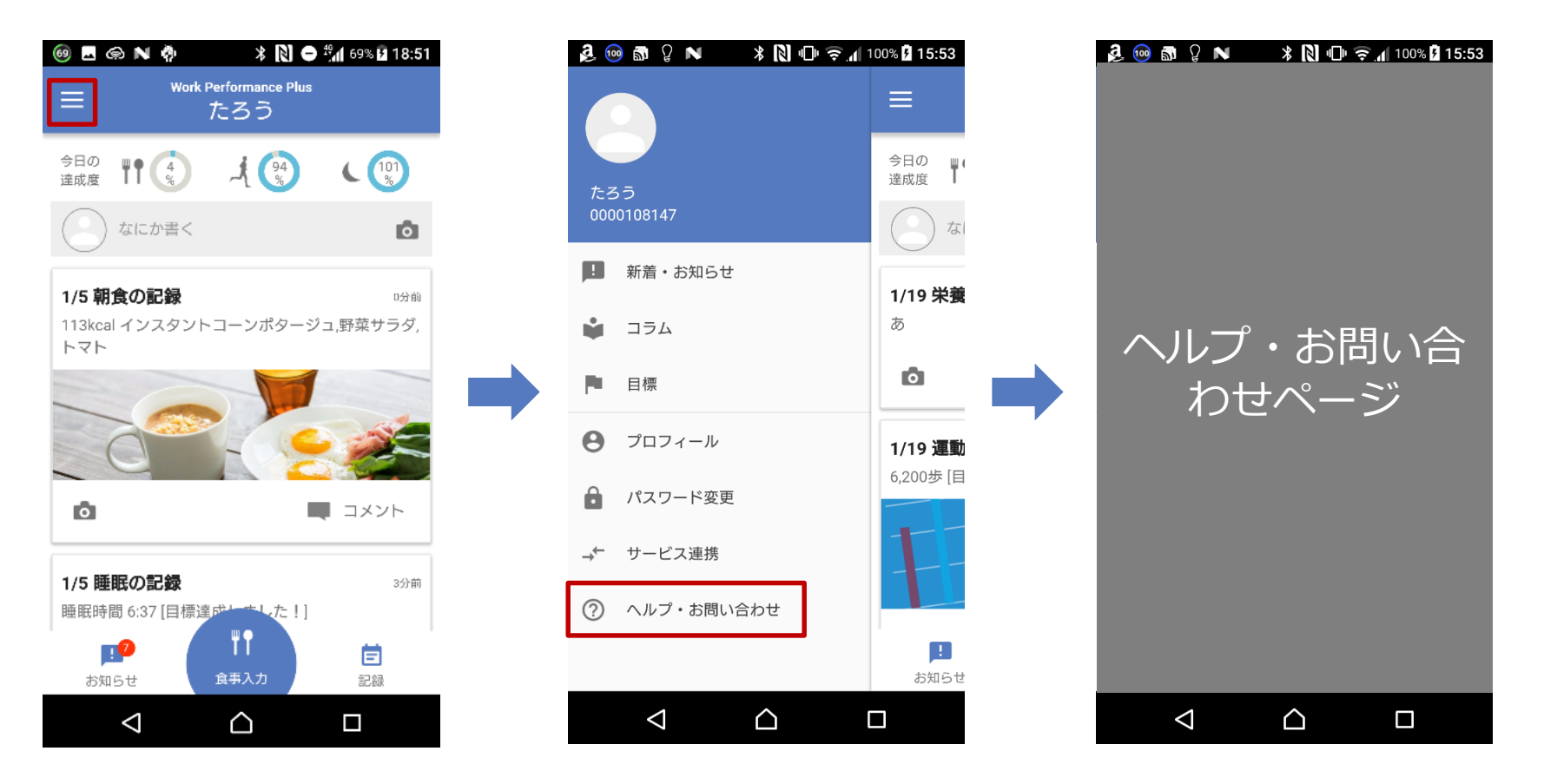

# **アプリ上で本人確認のための情報を確認する**

• お問い合わせの際必要になる本人確認のための情報(社員番号,誕生年)を確認する方 法です

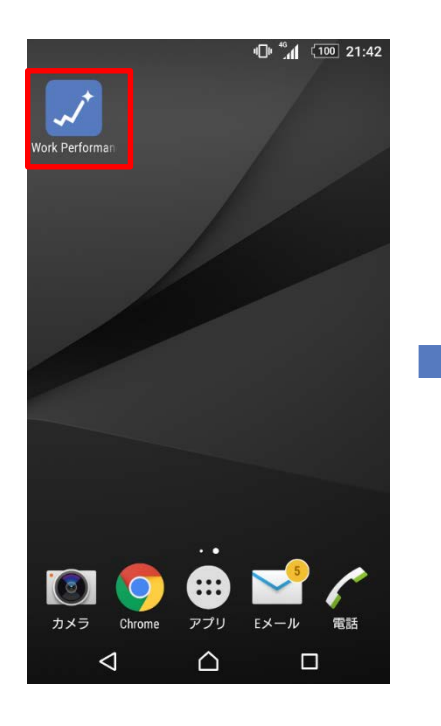

Work Performance Plusアプリ を起動

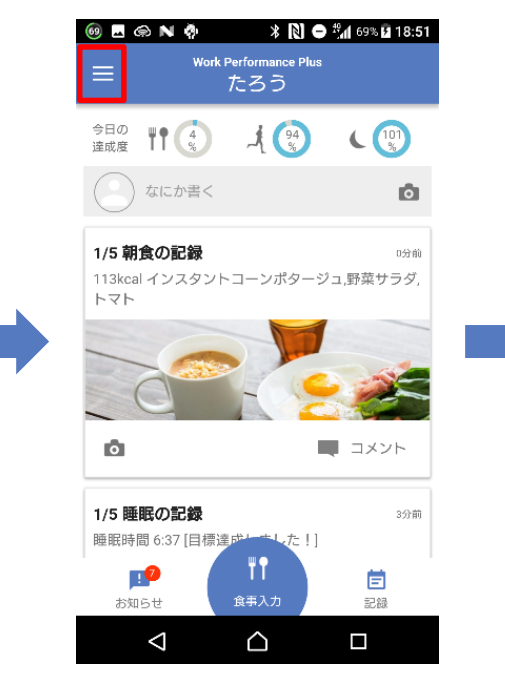

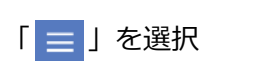

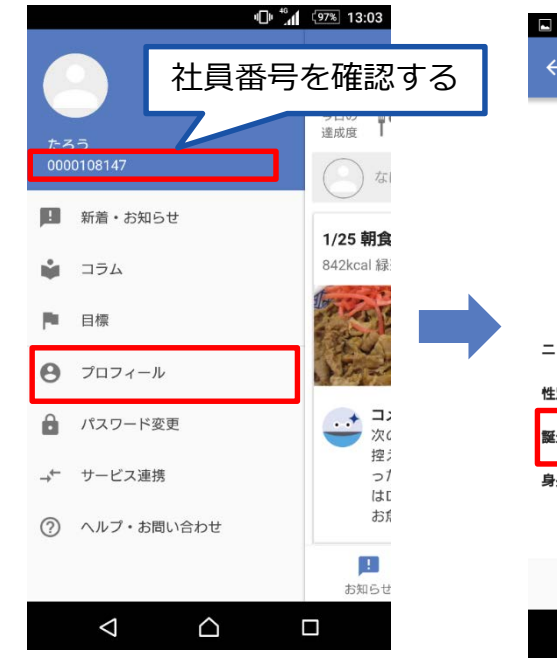

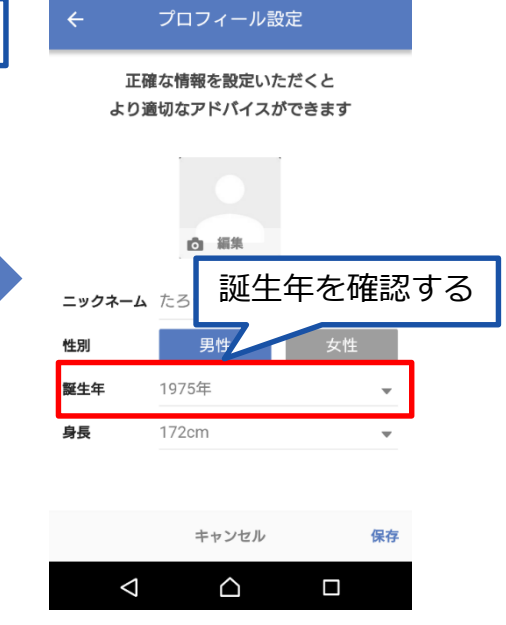

**SONY** 

⊪ 44 97% 13:03

プロフィール画面に表示される 誕生年を確認します

<sup>「 &</sup>lt;mark>=</mark> 」を選択 インジェーーの面中表示される社員 番号を確認し、プロフィールを 選択

# <span id="page-33-0"></span>**ウェアラブルデバイスセットアップガイド**

**SONY** 

- **サービス概要・・・・・・・・・・・・・・・・・・・・・・・・・・・P.3** • **オンライン個別指導ガイド・・・・・・・・・・・・・・・・・・・・・P.5**
	- 指導の流れ
	- 生活習慣チェック
	- アプリ上での指導
	- 日々実施すること
- **アプリケーションの使い方ガイド・・・・・・・・・・・・・・・・・・P.10**
	- インストール、初期設定
	- 起動後の画面
	- 食事を入力する
	- 体重を入力する
	- 調子(その日のパフォーマンス)を入力する
	- ウェアラブルデバイスのデータを入力する(iOSのみ)
	- 歩数や睡眠を手入力する
	- 記録を振り返る
	- 管理栄養士からのコメント(アドバイス)を見る
	- 自動アドバイスの詳細を確認する
	- コラムを見る
	- お知らせを見る
	- 各種設定を確認/変更する
	- パスワードを変更する
	- アプリケーションを更新する
	- ヘルプ・お問い合わせ先を確認する
- **ウェアラブルデバイスセットアップガイド・・・・・・・・・・・・・[P.34](#page-33-0)**
	- SmartBand 2同梱物の確認
	- 操作説明に従いセットアップを実施
	- Google Fitと接続する(Androidのみ)
	- SmartBand 2のお問い合わせ

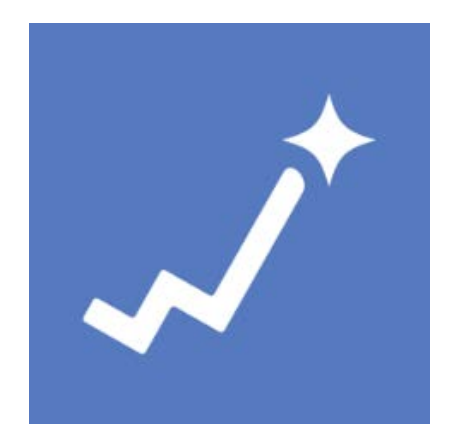

Work Performance Plus

# **ウェアラブルデバイス(SmartBand 2) セットアップガイド**

- ウェアラブルデバイスのセットアップについて解説します
	- SmartBand 2同梱物の確認

(S(O))NNY

- 操作説明に従いセットアップを実施
- Google Fitと接続する(Androidのみ)

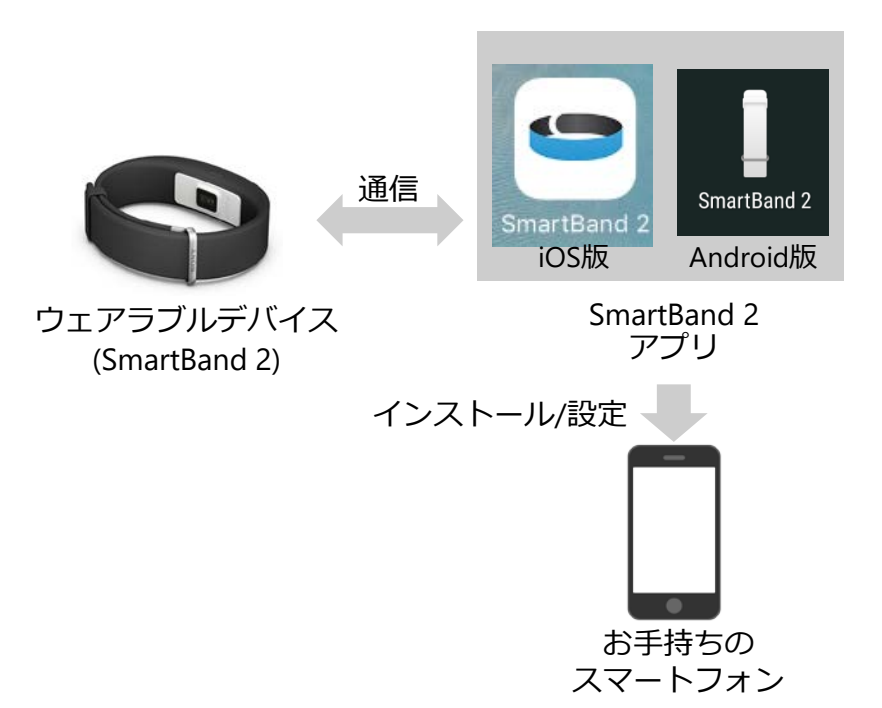

#### 注意: **本章はウェアラブルデバイスが配布された方のみ対象となります**

SON

#### **SmartBand 2同梱物の確認**

#### **SONY**

• ウェアラブルデバイス(SmartBand 2)を受け取った同梱物の確認をお願いします

- 同梱物
	- SmartBand 2本体(リストバンドとコア)、microUSBケーブル、「取扱い説明書」
- 同梱物が不足していた際は配布者に連絡ください

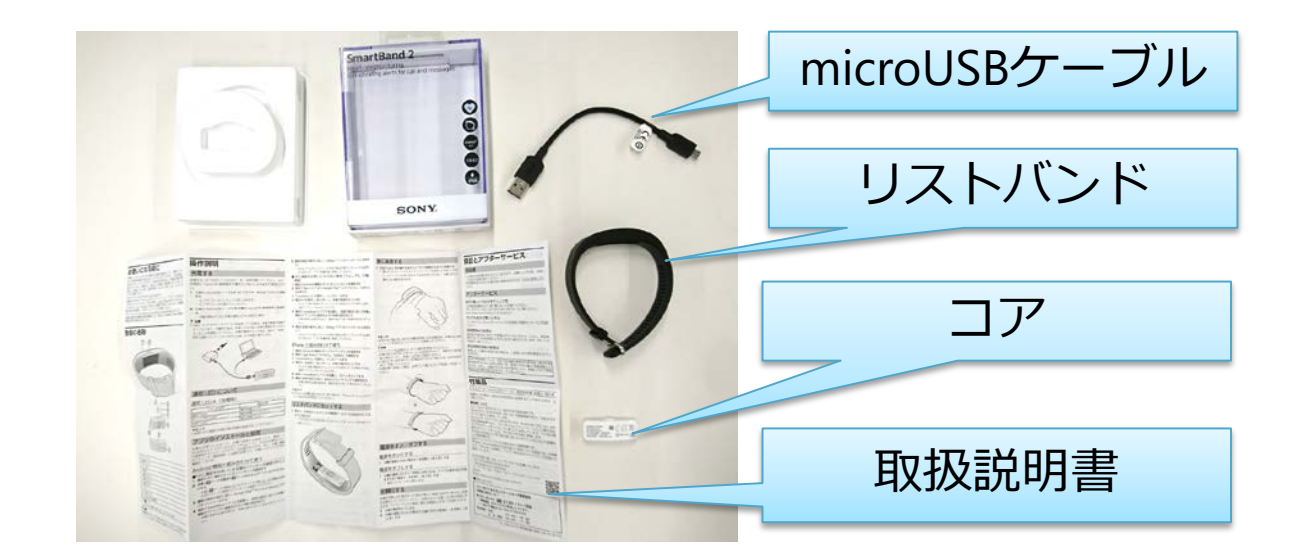

# **操作説明に従いセットアップを実施**

**SONY** 

③腕に装着

- 操作説明に従いセットアップを実施
	- SmartBand 2同梱の取扱説明書に従いセットアップを実施してください

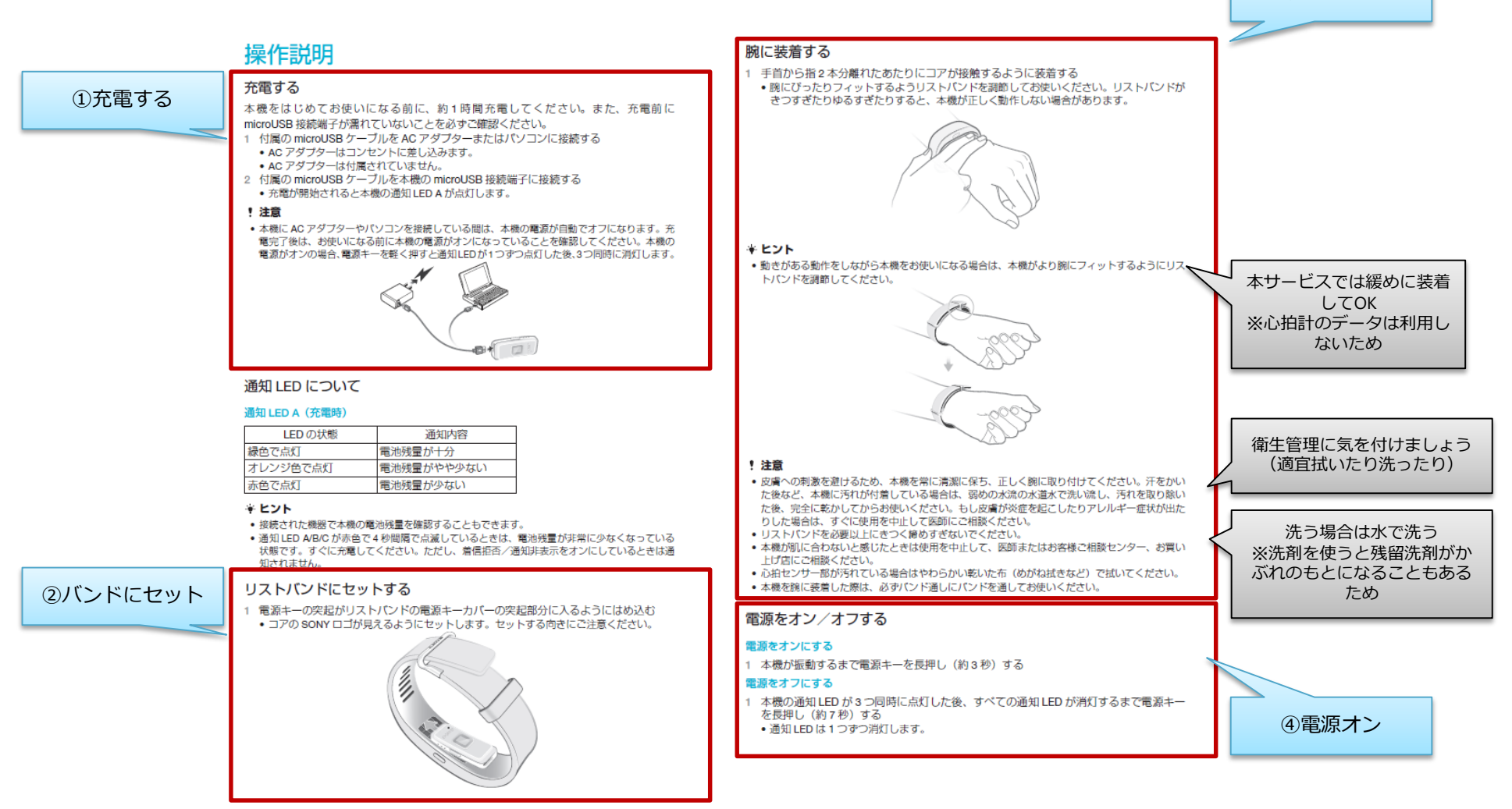

## **操作説明に従いセットアップを実施(つづき)**

## SONY

#### SmartBand 2 を使いこなす < Android 機器編>

SmartBand 2 アプリを使って、本機のさまざまな設定を行います。また、心拍数、歩数、 睡眠時間など記録したログを確認することができます。

#### アプリのインストールと設定

本機をお使いになるには、本機と接続する Android 機器に SmartBand 2 アプリならびに Lifelog アプリの最新版がインストールされている必要があります。また、本機と Android 機器のペアリング(機器登録)と接続が必要です。本機とペアリングできる Android 機器 は1台です。

#### NFC 機能をお使いになる場合[ワンタッチ接続(NFC)]

- Android 機器の NFC 機能がオンになっていることを確認する
- 本機の N マークを Android 機器の N マークまたは ら マークに近づけてタッチする
- •本機の 2 マークを Android 機器に近づけてタッチする際には、必ず Android 機器の画面 が点灯しロックが解除されていることを確認してください。
- 3 Android 機器の画面の指示に従い、Google Play™から SmartBand 2 アプリをインストー ルする
- Android 機器で SmartBand 2 アプリを起動し、画面の指示に従って本機と Android 機 器のペアリングと接続ならびに本機の設定を行う
- 本機の更新が必要な場合は、画面の指示に従って更新を完了してください。
- 5 Android 機器の画面の柔内に使い、Lifeiog アプリのインストールと設定を行う
- Lifelog アプリがインストール済みの場合は再インストールする必要はありませんが、ア プリを最新版に更新してください。

#### NFC 機能をお使いにならない場合[マニュアル(手動)接続]

- Android 機器の Bluetooth 機能がオンになっていることを確認する
- Android 機器で Play ストアより Google Play™ にアクセスし、「SWR 12」を検索する
- 「SmartBand 2」を選択し、インストールする

(ニッパ) (こ)

- 電源キーを長押し(約3秒)し、本機の電源をオンにする
- はじめて本機の電源をオンにしたときは通知 LED A が青色で点滅し、自動でペアリング モードになります。
- Android 機器で SmartBand 2 アプリを起動し、画面の指示に従って本機と Android 機 器のペアリングと接続ならびに本機の設定を行う
- 本機の更新が必要な場合は、画面の指示に従って更新を完了してください
- 6 Android 機器の画面の案内に従い、Lifelog アプリのインストールと設定を行う
- Lifelog アプリがインストール済みの場合は再インストールする必要はありませんが、ア プリを最新版に更新してください。

#### SmartBand 2 を使いこなす < iOS 機器編>

SmartBand 2 アプリを使って、本機のさまざまな設定を行います。また、心拍数、歩数、 睡眠時間など記録したログを確認することができます。

#### アプリのインストールと設定

- 1 iOS 機器の Bluetooth 機能がオンになっていることを確認する
- 2 iOS 機器で App Store にアクセスし、「SWR12」を検索する
- 3 「SmartBand 2」を選択し、インストールする
- 4 電源キーを長押し (約3秒) し、本機の電源をオンにする
	- はじめて本機の電源をオンにしたときは通知 LED A が青色で点滅し、自動でペアリング モードになります。
- 5 iOS 機器で SmartBand 2 アプリを起動し、「次へ」をタップする
- 6 iOS 機器の画面の指示に従い、設定ならびにペアリングと接続を行う
	- 本機の更新が必要な場合は、画面の指示に従って更新を完了してください。

#### \* ヒント

• iPhone と本機を組み合わせて使う場合は、iPhone のヘルスケアアブリの設定を必ず有効にして ください。

#### 注意: セットアップ後、ファームウェア更新のお知らせが通知された場合、通知を開き指示に従い更新を お願いします

# **Google Fitと接続する(Androidのみ)**

• Androidの場合のみ下記手順に従ってGoogle Fitと接続してください ※Androidのみ実施 (iOSはアプリのインストール時に設定します)

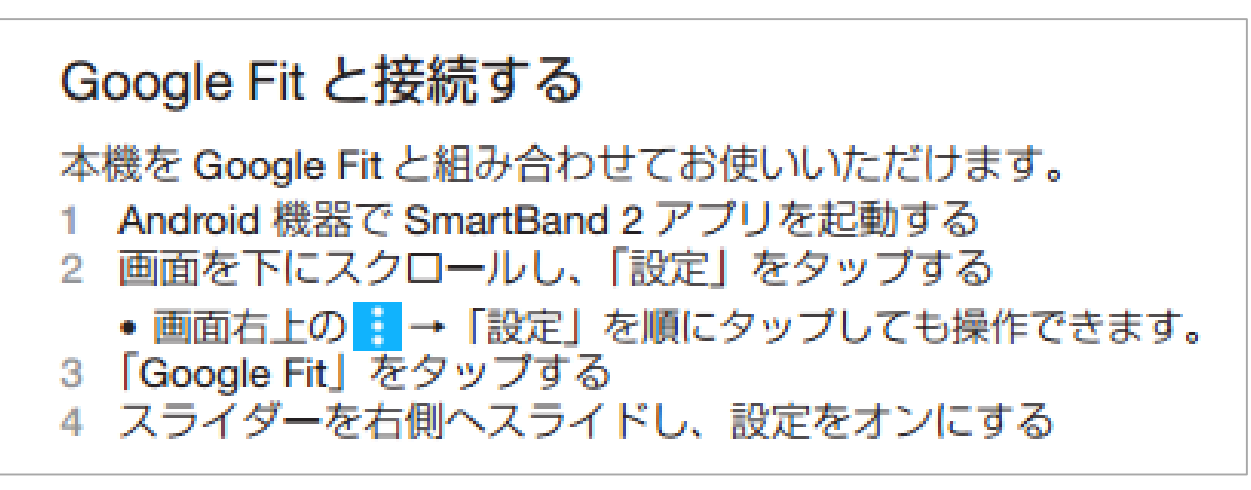

※SmartBand 2ユーザーガイドより抜粋

[http://www.sonymobile.co.jp/support/use\\_support/manual/pdf/swr12\\_manual.pdf](http://www.sonymobile.co.jp/support/use_support/manual/pdf/swr12_manual.pdf)

## **SmartBand 2のお問い合わせ**

- SmartBand 2に関するお問い合わせは、SmartBand 2同梱の取扱説明書に記載のお 問い合わせ先ではなく、本サービスのお問い合わせ先にお問い合わせください
- また、SmartBand 2の詳しい使い方についてはユーザーガイドも参照ください
	- [http://www.sonymobile.co.jp/support/use\\_support/manual/pdf/swr12\\_manual.pdf](http://www.sonymobile.co.jp/support/use_support/manual/pdf/swr12_manual.pdf)

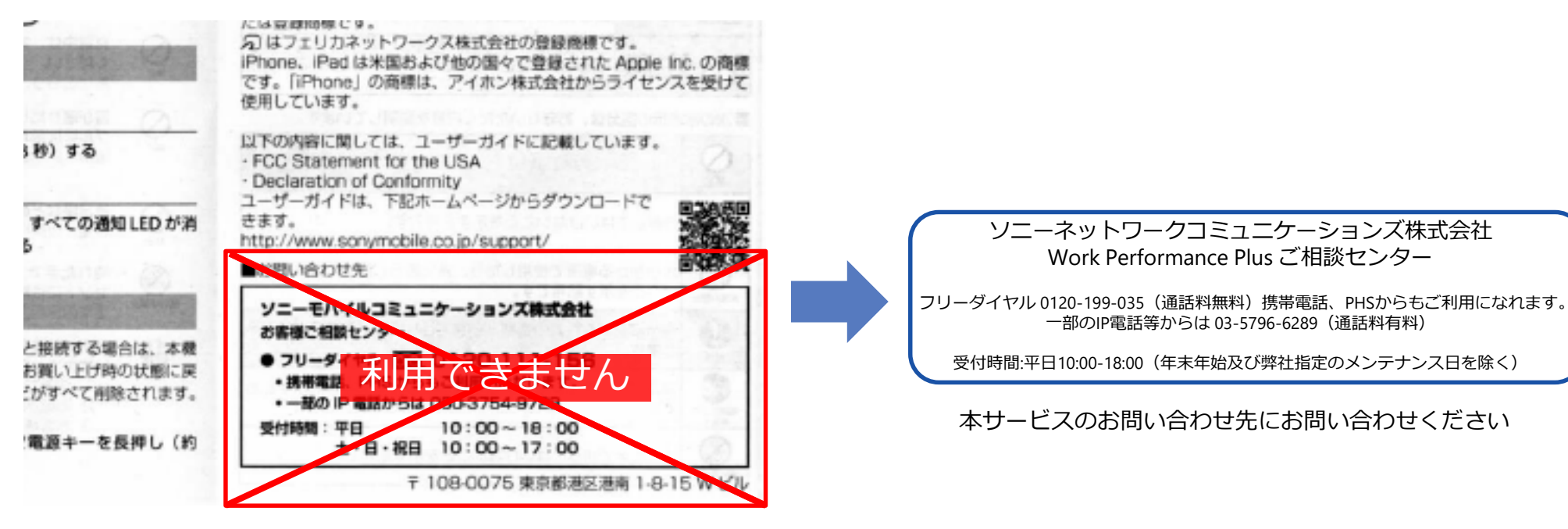

SmartBand 2取扱説明書のお問い合わせ先は利用できません

(S) (O) ] N [ ] Y